# **INSTRUKCJA OBSŁUGI**

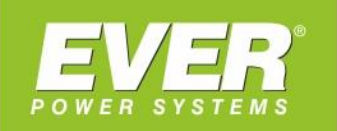

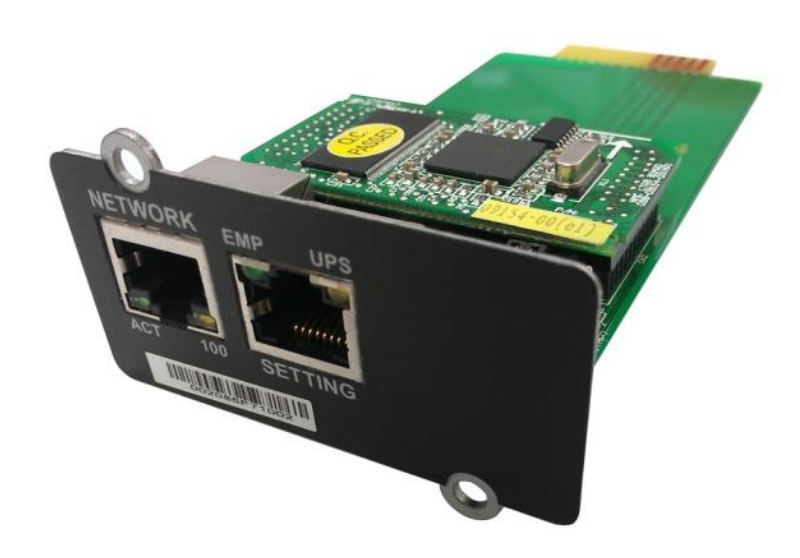

Karta zarządzająca NMC do zasilaczy UPS EVER:

- NETLINE RT 1000 / 2000 / 3000
- POWERLINE RT 1000 / 2000 / 3000
- POWERLINE RT PRO 1000 / 2000 / 3000
	- POWERLINE RT 6000 / 10000
	- POWERLINE RT PLUS 6000 / 10000
		- **POWERLINE 11**
		- **POWERLINE 31**
		- · POWERLINE DUAL 11/31
		- POWERLINE MULTI 11/31/33

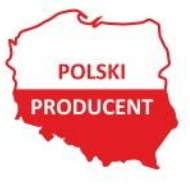

EVER Sp. z o.o. ul. Wołczyńska 19, 60-003 Poznań www.ever.eu, ups@ever.eu tel. +48 61 6500 400, faks +48 61 6510 927

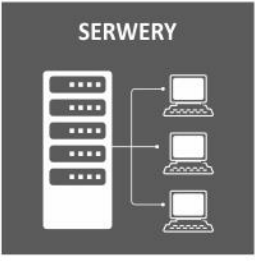

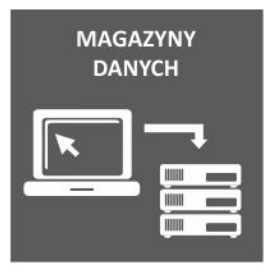

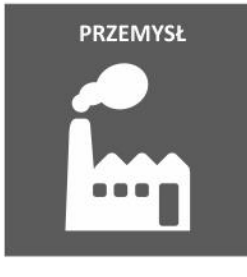

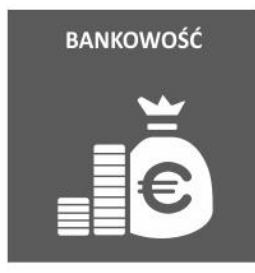

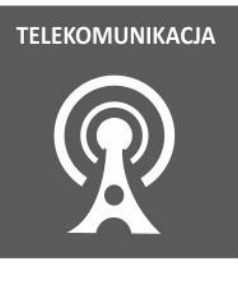

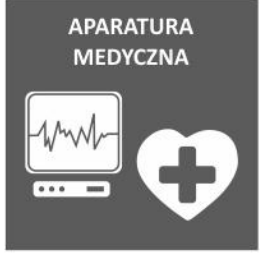

## **SPIS TREŚCI**

<span id="page-1-0"></span>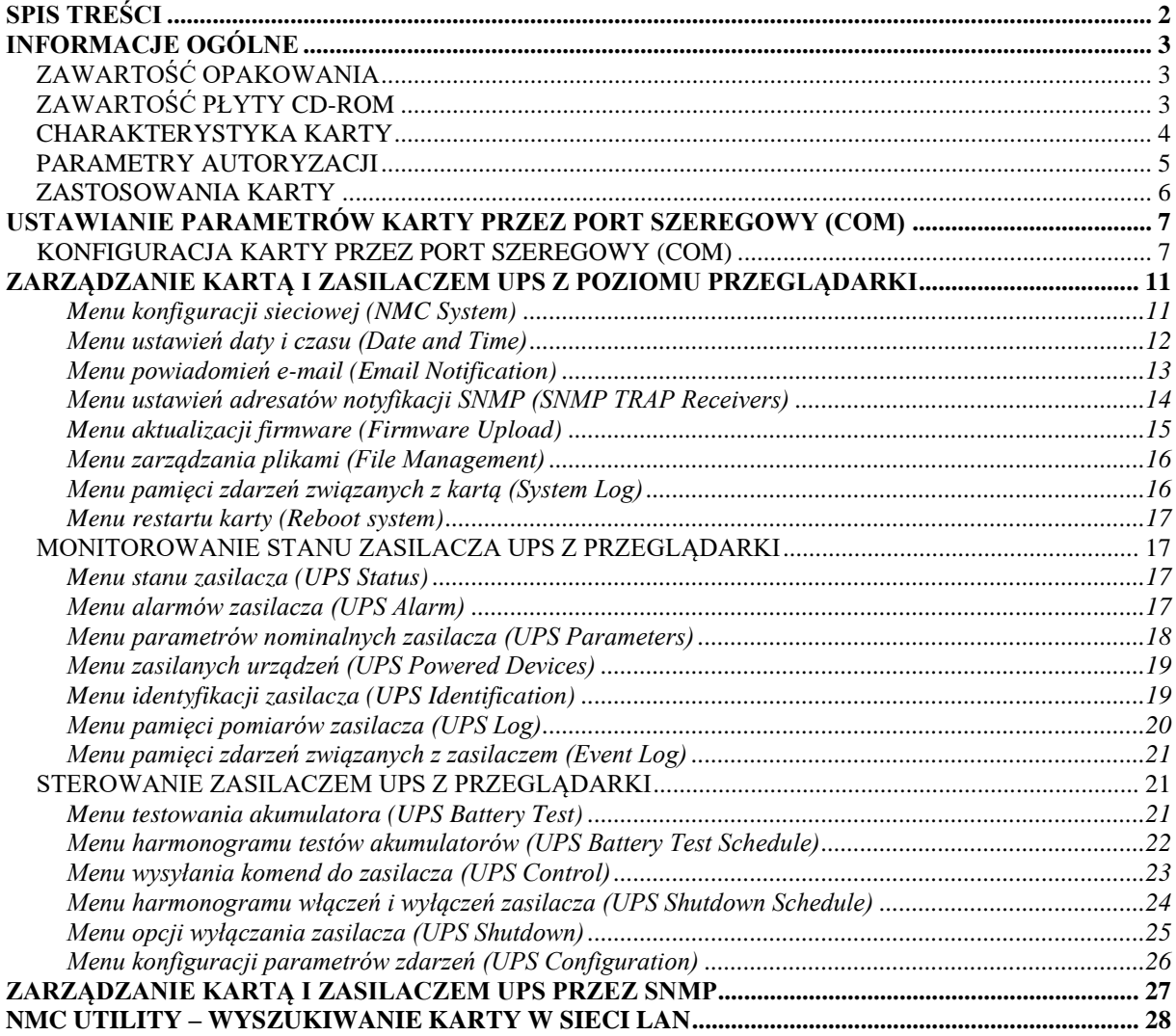

## <span id="page-2-0"></span>**INFORMACJE OGÓLNE**

Karta Zarządzająca NMC (Network Management Card) uzyskuje od zasilacza awaryjnego informacje o jego stanie oraz wysyła komendy sterujące zasilaczem. Użytkownik może zarządzać zasilaczem z kartą NMC poprzez przeglądarkę internetową lub za pomocą programu obsługującego protokół SNMP.

Gdy wyjście zasilacza jest w stanie nieprawidłowym lub wystąpiły inne zdarzenia, karta zarządzająca pozwoli na bezpieczne zamknięcie systemu operacyjnego na serwerze lub stacji roboczej, dzięki współpracy z programem SPS (System Protect Software), który można instalować na różnych systemach operacyjnych. Zamknięcie systemu może nastąpić w przypadku wystąpienia takich zdarzeń jak: nieprawidłowy stan wyjścia zasilacza, niski poziom baterii, przeciążenie lub przegrzanie zasilacza, zamknięcie według harmonogramu itd. Użytkownik może wybrać warunki, których wystąpienie spowoduje, że karta zarządzająca poinformuje SPS o zdarzeniu, a SPS bezpiecznie zamknie system operacyjny, zgodnie z ustawieniami.

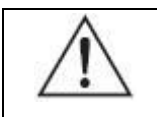

**UWAGA:** W dalszej części instrukcji dla Karty Zarządzającej NMC będą stosowane określenia "karta", "karta zarządzająca" lub "NMC".

## <span id="page-2-1"></span>**ZAWARTOŚĆ OPAKOWANIA**

- 1. Karta Zarządzająca NMC ze wspornikiem mocującym, w opakowaniu antystatycznym.
- 2. Kabel-przejściówka RJ45 na DB9.
- 3. Skrócona instrukcja instalacyjna.
- 4. Płyta CD-ROM.

## <span id="page-2-2"></span>**ZAWARTOŚĆ PŁYTY CD-ROM**

Płyta CD-ROM zawiera program NMC Utility, skróconą instrukcję instalacyjną, instrukcję obsługi, pliki MIB, program SPS (System Protect Software) dla różnych systemów operacyjnych oraz instrukcję aktualizacji firmware karty.

- 5. NMC Utility program do wyszukiwania w sieci LAN karty zarządzającej i łączenia się z nią przez WWW.
- 6. Skrócona instrukcja instalacyjna opis, jak skonfigurować kartę.
- 7. Instrukcja obsługi przedstawia funkcje i ustawienia karty.
- 8. Pliki MIB do zdalnego zarządzania za pomocą SNMP.
- 9. System Protect Software program do ochrony bezpiecznego zamykania systemu operacyjnego na stacji roboczej lub serwerze.
- 10. Instrukcja aktualizacji firmware karty opisuje procedurę aktualizacji firmware karty zarządzającej.

## <span id="page-3-0"></span>**CHARAKTERYSTYKA KARTY**

• **Zarządzanie zasilaczem UPS za pomocą połączenia sieciowego poprzez złącze RJ45**

Użytkownik może monitorować stan zasilacza UPS i sterować nim z poziomu przeglądarki internetowej, poprzez Internet.

- **Konfiguracja zasilacza UPS i karty zarządzającej za pomocą protokołu SNMP** Użytkownik może konfigurować parametry karty i sterować zasilaczem UPS za pomocą protokołu SNMP z dowolnej stacji zarządzającej (NMS, *network management station*).
- **Funkcja zegara czasu rzeczywistego (RTC)**
- **Baza obiektów MIB standardowa (RFC1628.mib) i zdefiniowana przez użytkownika (EPPC.mib)**
- **Możliwość podłączenia układu monitoringu parametrów środowiskowych (EMP) z pomiarem temperatury i wilgotności powietrza**
- **Wsparcie dla szyfrowania SSL**
- **Bezpieczne zamykanie systemu operacyjnego**

Program SPS (*System Protect Software*) zapewnia bezpieczne zamykanie systemu operacyjnego na stacji roboczej lub serwerze.

## • **Zamykanie systemu z redundantnymi zasilaczami** Jeśli więcej niż jeden UPS zasila serwer, użytkownik może skonfigurować program SPS (*System Protect Software*) tak, aby zamykał bezpiecznie serwer dopiero, gdy

ostatni zasilacz UPS nie może go zasilać.

#### <span id="page-4-0"></span>**PARAMETRY AUTORYZACJI**

Dostęp do interfejsu WEB wymaga autoryzacji. Standardowe (domyślne) parametry autoryzacji dla interfejsu WEB przedstawiono w tabeli 1. W tabeli 2 natomiast zamieszczono domyślne parametry autoryzacji dla agenta SNMP.

### Tabela 1. Domyślne parametry autoryzacji WEB

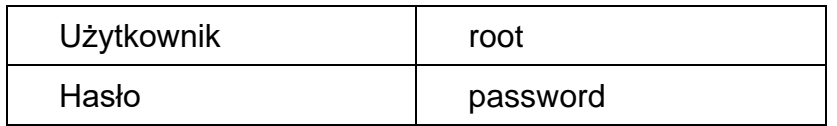

#### Tabela 2. Domyślne parametry autoryzacji SNMP

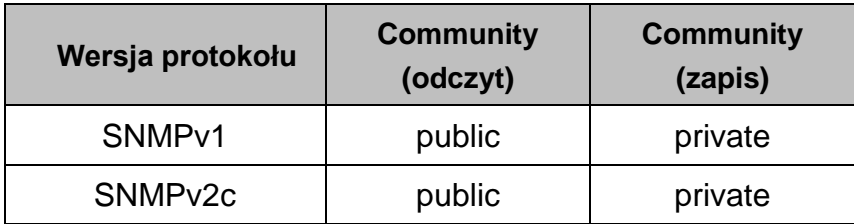

#### <span id="page-5-0"></span>**ZASTOSOWANIA KARTY**

Karta zarządzająca jest rodzajem menedżera SNMP (*Simple Network Management Protocol*) do komunikacji z zasilaczem UPS przez Ethernet; umożliwia dostęp do informacji oraz wysyła rozkazy do zasilacza. Karta obsługuje dwa protokoły komunikacyjne: SNMP oraz HTTP dla aplikacji. Użytkownik, poprzez stację zarządzającą (NMS) lub przeglądarkę internetową, ma dostęp do informacji

o zasilaczu oraz może zarządzać zasilaczem i ustawieniami karty, po lokalnej sieci komputerowej Ethernet.

NMC dostarcza także program o nazwie SPS (*System Protect Software*), który służy do równoczesnego zamykania systemu operacyjnego na wielu serwerach. Program oferuje funkcję zamykania dla różnych systemów operacyjnych, gdy na zasilaczu UPS pojawią się zdarzenia wymagające zamknięcia systemu. Użytkownik może skonfigurować zestaw zdarzeń. Program zamykający automatycznie zamknie system operacyjny, aby zapobiec nieprawidłowemu wyłączeniu stacji roboczych lub serwerów.

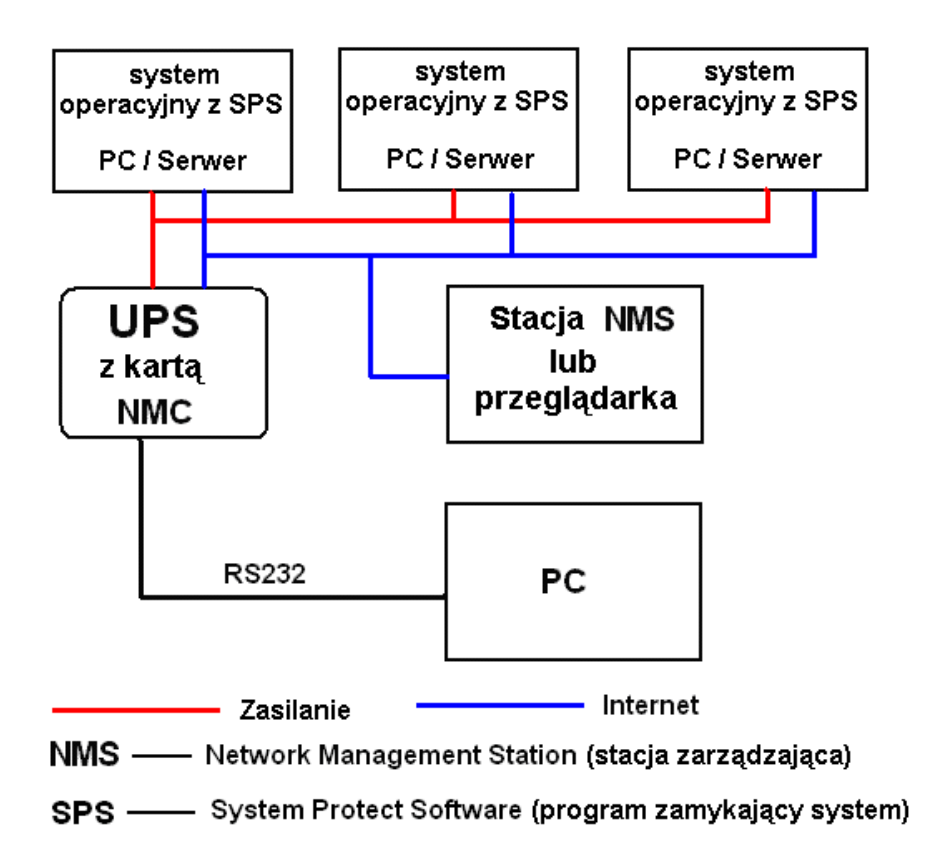

## <span id="page-6-0"></span>**USTAWIANIE PARAMETRÓW KARTY PRZEZ PORT SZEREGOWY (COM)**

Istnieją dwie metody ustawiania parametrów karty: pierwsza – przez port szeregowy (COM), druga – za pomocą przeglądarki internetowej. Przez port szeregowy można ustawić jedynie podstawowe parametry karty takie jak konfiguracja IP, test wysyłania komend, przywrócenie domyślnych ustawień fabrycznych, restart karty oraz ustawienie hasła. W tym rozdziale szczegółowo przedstawiono ustawianie parametrów przez port szeregowy COM.

## <span id="page-6-1"></span>**KONFIGURACJA KARTY PRZEZ PORT SZEREGOWY (COM)**

- 1. Przygotować komputer z zainstalowanym systemem Microsoft Windows w wersji XP lub nowszej.
- 2. Wsunąć kartę precyzyjnie do odpowiedniego gniazda w zasilaczu UPS.
- 3. Dokręcić śrubki mocujące kartę do obudowy zasilacza.
- 4. Połączyć port szeregowy komputera z kartą za pomocą kabla-przejściówki RJ45 na DB9, dostarczonej wraz z kartą.
- 5. Na komputerze z systemem Microsoft Windows (wersja XP lub nowsza, obsługująca Hyper Terminal), uruchomić program Hyper Terminal z menu Start→Programy→Akcesoria→Komunikacja, jak na poniższym rysunku.

W przypadku braku oprogramowania Hyper Terminal, można użyć bezpłatnego oprogramowania PuTTY, które dostępne jest na stronie [www.putty.org.](http://www.putty.org/)

Instrukcja obsługi Karty Zarządzającej EVER SNMP/HTTP

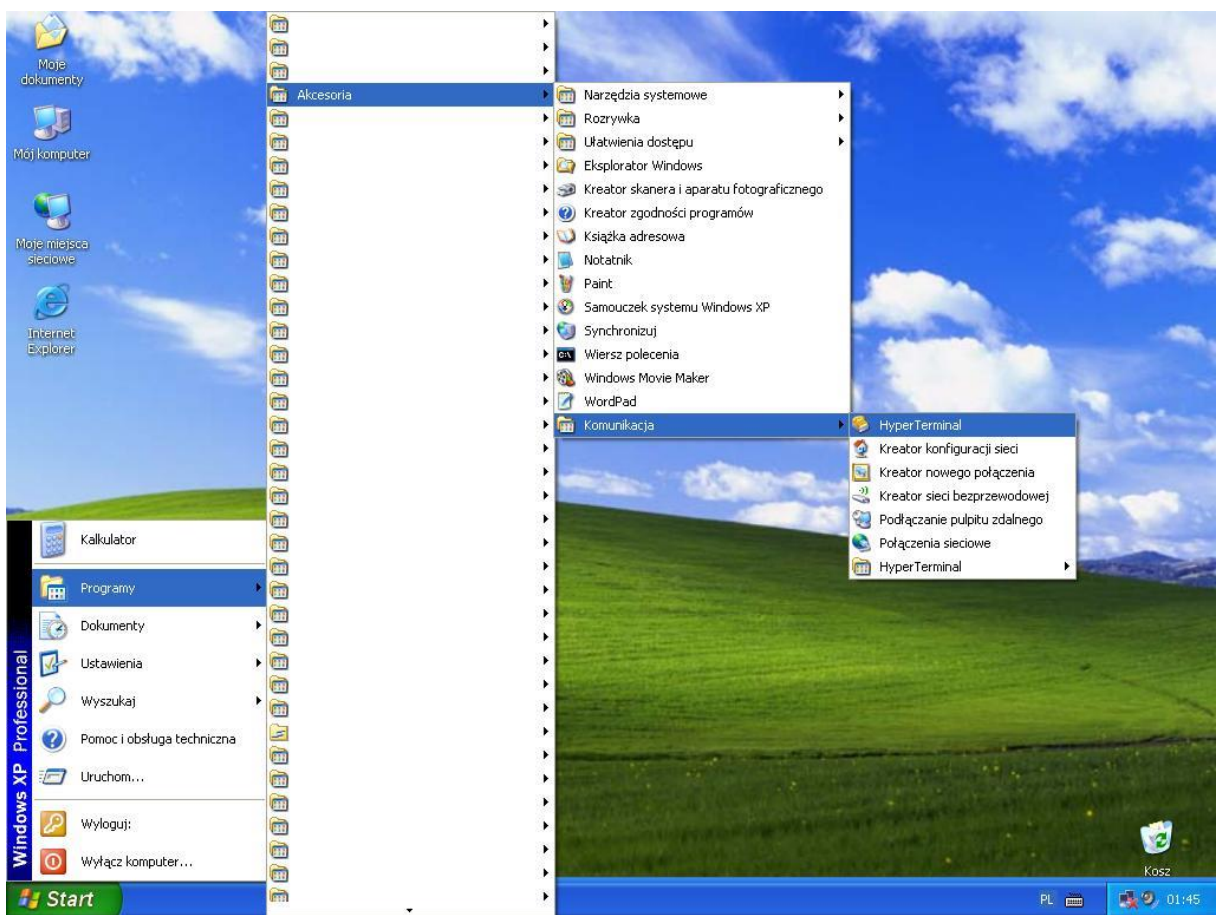

6. Wpisać nazwę i wybrać ikonę dla połączenia.

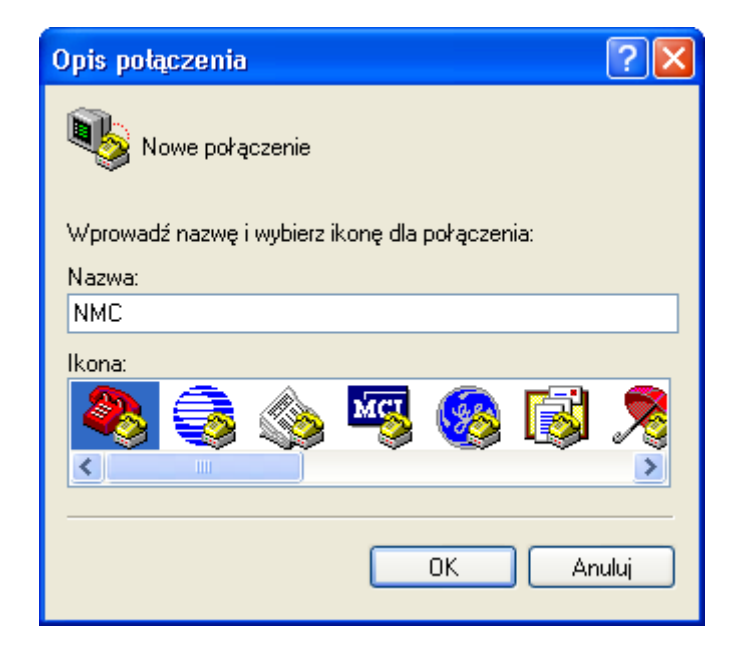

7. Wybrać właściwy port szeregowy dla połączenia.

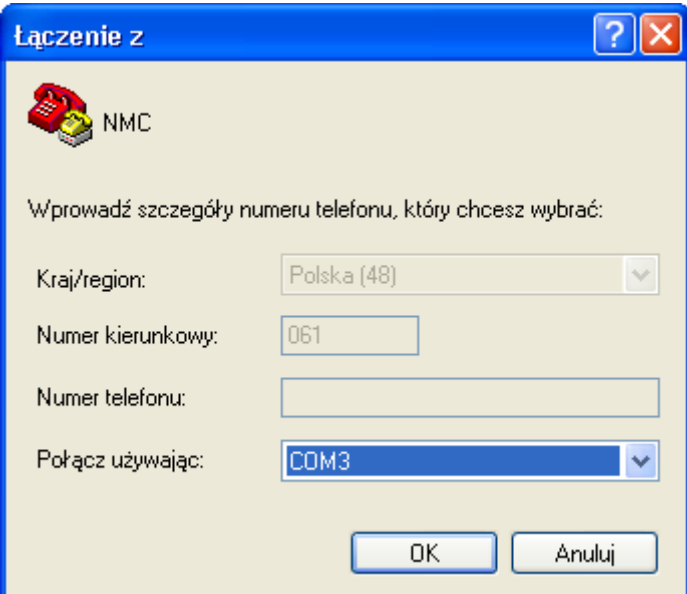

8. Wprowadzić następujące parametry portu: **9600** bitów na sekundę, **8** bitów danych, **Brak** parzystości**, 1** bit stopu, **Brak** sterowania przepływem.

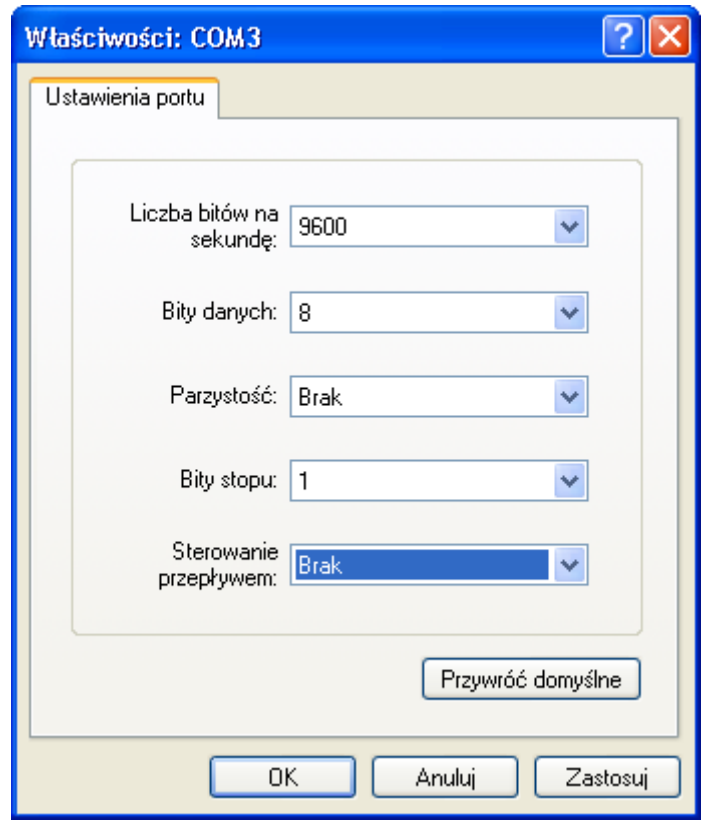

9. Proszę włączyć zasilacz UPS i poczekać na start karty zarządzającej. W oknie programu Hyper Terminal zostanie wyświetlony komunikat, jak na poniższym rysunku. Wpisać hasło (użytkownika root) karty, domyślnym hasłem jest *password*

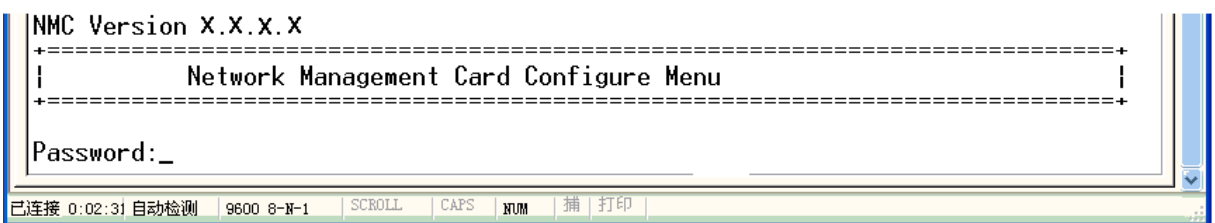

10. Po wprowadzeniu hasła karty, w oknie programu Hyper Terminal zostanie wyświetlone menu główne, jak na poniższym rysunku.

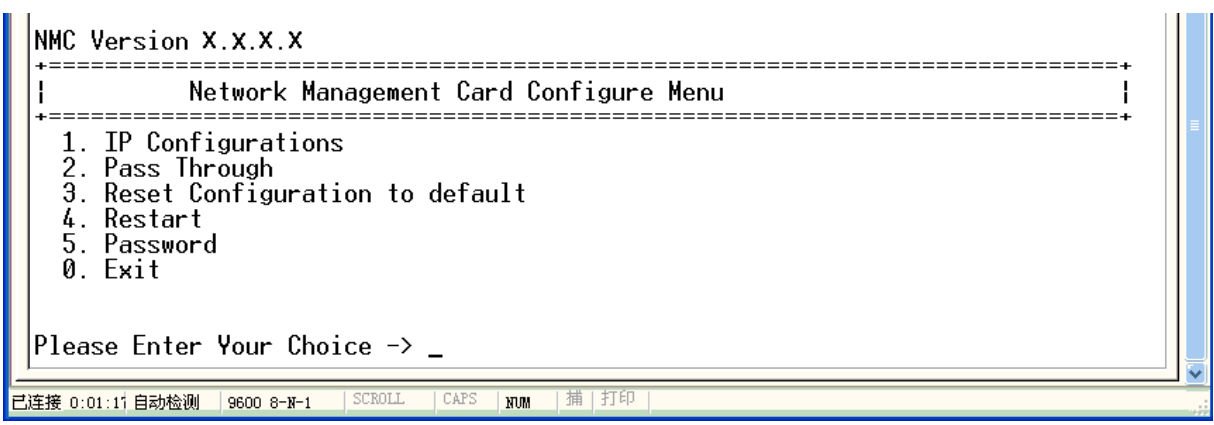

11. Z poziomu menu głównego proszę wybrać "1" (*IP Configurations*), aby skonfigurować adres IP, bramę domyślną, maskę podsieci oraz DHCP, zgodnie z poniższym rysunkiem.

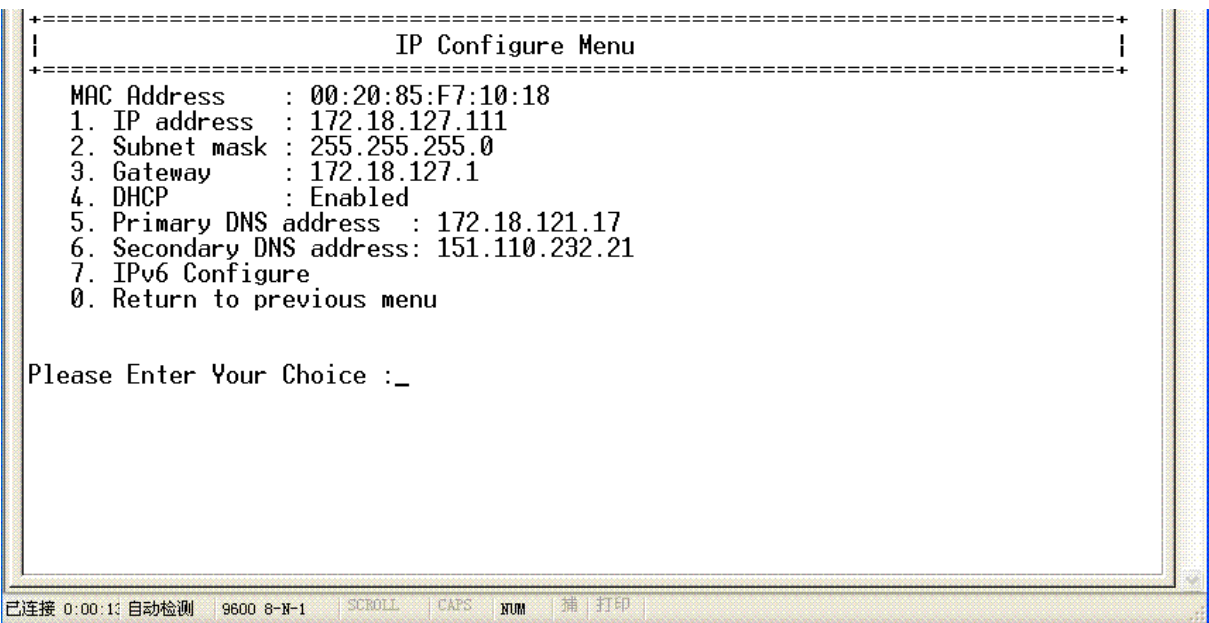

- 12. Z poziomu menu głównego proszę wybrać "2" (*Pass Through*), aby wysłać komendę do zasilacza UPS; funkcja służy do sprawdzenia czy odpowiedź zasilacza UPS jest prawidłowa.
- 13. Z poziomu menu głównego proszę wybrać "3" (*Reset Configuration to default*), aby przywrócić wszystkie domyślne ustawienia fabryczne karty.
- <span id="page-10-3"></span>14. Z poziomu menu głównego proszę wybrać "4" (*Restart*), aby uruchomić ponownie kartę.
- <span id="page-10-2"></span>15. Z poziomu menu głównego proszę wybrać "5" (*Password*), aby zmienić hasło karty.
- 16. Z poziomu menu głównego proszę wybrać "0" (*Exit*), aby wyjść z głównego menu.

## <span id="page-10-0"></span>**ZARZĄDZANIE KARTĄ I ZASILACZEM UPS Z POZIOMU PRZEGLĄDARKI**

W tym rozdziale szczegółowo przedstawiono jak konfigurować kartę zarządzającą oraz zarządzać zasilaczem UPS i monitorować jego parametry za pomocą przeglądarki internetowej.

## **USTAWIANIE PARAMETRÓW KARTY ZA POMOCĄ PRZEGLĄDARKI**

**UWAGA:** Przed zmianą ustawień karty, użytkownik musi uzyskać uprawnienia administratora. Podczas konfiguracji karty za pomocą przeglądarki pojawi się okno dialogowe z pytaniem o nazwę i hasło administratora karty. Użytkownik może zmienić tylko hasło. Zmiana hasła za pomocą portu szeregowego COM – patrz punkt 15 na str. [11.](#page-10-2)

## <span id="page-10-1"></span>**Menu konfiguracji sieciowej (NMC System)**

Menu konfiguracji sieciowej jest dostępne w zakładce **Settings**→**NMC System**  (Rys.1). Administrator może skonfigurować: funkcję DHCP, która jest domyślnie włączona; adres IP karty; wersję protokołu SNMP; funkcję SMTP; opis zasilacza (*UPS Description*) i jego lokalizację (*UPS Location*); język domyślny dla zarządzania kartą przez przeglądarkę (*Default Language*); odstęp w sekundach pomiędzy kolejnymi zapisami statystyk zasilacza (*History Log Interval*).

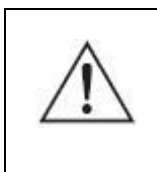

**UWAGA:** Jeśli zmieniono adres IP karty za pomocą przeglądarki, należy ponownie uruchomić kartę używając menu *Reboot System*, aby zaczęły obowiązywać nowe ustawienia adresu IP.

| <b>El Network Management Card - Microsoft Internet Explorer</b> |                                               |                                 |                                                                     | m.                      | $ \sigma  \times$    |
|-----------------------------------------------------------------|-----------------------------------------------|---------------------------------|---------------------------------------------------------------------|-------------------------|----------------------|
| Edit<br>View Favorites Lools Help<br>Eile                       |                                               |                                 |                                                                     |                         |                      |
| $ \mathbf{x}$<br>$\odot$<br>Back <b>v</b>                       | 2 ☆ P Search ☆ Favorites → 图 → 图 四 · 图 12 8 % |                                 |                                                                     |                         |                      |
| Address <b>@ http://172.18.127.114/</b>                         |                                               |                                 |                                                                     | $\vee$ $\rightarrow$ Go | Links >>             |
|                                                                 |                                               |                                 |                                                                     |                         |                      |
|                                                                 |                                               | NETWORK MANAGEMENT CARD FOR UPS | <b>ON-LINE</b><br><b>Location: Office TC</b><br>13/12/2011 13:17:49 |                         |                      |
| <b>UPS Monitoring</b>                                           | Settings » NMC System                         |                                 |                                                                     | help                    | $\hat{\phantom{a}}$  |
| <b>UPS Status</b>                                               | <b>System Configuration</b>                   |                                 |                                                                     |                         |                      |
| <b>UPS Alarm</b>                                                | BootP/DHCP                                    | Enable v                        |                                                                     |                         |                      |
| <b>UPS Parameters</b>                                           | IP Address                                    | 172.18.127.114                  |                                                                     |                         |                      |
| <b>UPS Powered Devices</b>                                      | Subnet Mask                                   | 255.255.255.0                   |                                                                     |                         |                      |
| <b>UPS</b> Identification                                       | Gateway Address                               | 172.18.127.1                    |                                                                     |                         |                      |
| <b>UPS Management</b><br><b>UPS Battery Test</b>                | Primary DNS                                   | 172.18.121.17                   |                                                                     |                         |                      |
| <b>UPS Battery Test Schedule</b>                                | Secondary DNS                                 | 151.110.232.21                  |                                                                     |                         |                      |
| <b>SNMP TRAP Receivers</b>                                      |                                               | Enable v                        |                                                                     |                         |                      |
| <b>UPS Configuration</b>                                        | IPv6                                          |                                 |                                                                     |                         |                      |
| <b>UPS Control</b>                                              | IPv6 Auto Configuration                       | Enable v                        |                                                                     |                         |                      |
| <b>UPS Shutdown</b>                                             | IPv6 Address 1                                |                                 |                                                                     |                         |                      |
| <b>Shutdown Schedule</b>                                        | Prefix length                                 |                                 |                                                                     |                         |                      |
| <b>Settings</b>                                                 | IPv6 Gateway                                  |                                 |                                                                     |                         |                      |
| <b>NMC System</b>                                               | IPv6 Local Address                            | FE80::220:85FF:FEF7:1014        |                                                                     |                         |                      |
| <b>Reboot System</b>                                            | IPv6 Address 2                                |                                 |                                                                     |                         |                      |
| <b>Date and Time</b>                                            | SNMP Support                                  | SNMP v1 v                       |                                                                     |                         |                      |
| <b>Email Notification</b>                                       | SMTP                                          | Disable V                       |                                                                     |                         |                      |
| <b>Firmware Upload</b>                                          |                                               | Save                            |                                                                     |                         |                      |
| <b>File Management</b><br>Logs                                  | <b>UPS Description</b>                        |                                 |                                                                     |                         |                      |
| <b>UPS Log</b>                                                  | UPS Location                                  | Office TC                       |                                                                     |                         |                      |
| <b>Event Log</b>                                                |                                               |                                 |                                                                     |                         |                      |
| <b>System Log</b>                                               | Default Language                              | English<br>$\checkmark$         |                                                                     |                         |                      |
|                                                                 | History Log Interval(Sec)                     | 120                             |                                                                     |                         |                      |
| $\rightarrow$<br>$\overline{\mathbf{K}}$                        |                                               | Save                            |                                                                     |                         | $\ddot{\phantom{1}}$ |
| <b>Done</b>                                                     |                                               |                                 |                                                                     | Local intranet          |                      |

Rys. 1 Menu konfiguracji sieciowej (NMC System)

#### <span id="page-11-0"></span>**Menu ustawień daty i czasu (Date and Time)**

Menu ustawień daty i czasu jest dostępne w zakładce **Settings**→**Date and Time**  (Rys.2). Istnieją dwie metody ustawienia daty i czasu karty zarządzającej: pierwsza – wartości daty i czasu takie same jak w komputerze, druga – ręczne wprowadzenie daty i czasu (*Setting manually*).

| <b>Explorer Management Card - Microsoft Internet Explorer</b> |                                              |            | $ \mathbf{E}$ $\mathbf{x}$                                          |
|---------------------------------------------------------------|----------------------------------------------|------------|---------------------------------------------------------------------|
| File Edit View Favorites Tools Help                           |                                              |            | ÷                                                                   |
| $- {\bf x} $<br>$\bigodot$ Back $\tau$<br>$\odot$             | 2 1 2 Search ☆ Favorites → 图 · 图 四 · 图 1 8 % |            |                                                                     |
| Address <b>B</b> http://172.18.127.114/                       |                                              |            | Links $\rightarrow$<br>$\vee$ $\rightarrow$ Go                      |
|                                                               |                                              |            |                                                                     |
|                                                               | NETWORK MANAGEMENT CARD FOR UPS              |            | <b>ON-LINE</b><br><b>Location: Office TC</b><br>13/12/2011 14:53:22 |
| <b>UPS Monitoring</b>                                         | <b>Settings » Date and Time</b>              |            | help                                                                |
| <b>UPS Status</b>                                             |                                              |            |                                                                     |
| <b>UPS Alarm</b>                                              | $\overline{\mathcal{C}}$                     |            |                                                                     |
| <b>UPS Parameters</b>                                         | Synchronize with computer time               |            |                                                                     |
| <b>UPS Powered Devices</b>                                    | Computer Date(dd/mm/yyyy)                    | 13/12/2011 |                                                                     |
| <b>UPS</b> Identification                                     | Computer Time(hh:mm:ss)                      | 15:55:03   |                                                                     |
| <b>UPS Management</b>                                         |                                              |            |                                                                     |
| <b>UPS Battery Test</b>                                       | $\sqrt{6}$<br>Setting manually               |            |                                                                     |
| <b>UPS Battery Test Schedule</b>                              | Date (dd/mm/yyyy)                            | 13/12/2011 |                                                                     |
| <b>SNMP TRAP Receivers</b>                                    | Time (hh:mm:ss)                              | 09:63:01   |                                                                     |
| <b>UPS Configuration</b>                                      | Save                                         |            |                                                                     |
| <b>UPS Control</b>                                            |                                              |            |                                                                     |
| <b>UPS Shutdown</b>                                           |                                              |            |                                                                     |
| <b>Shutdown Schedule</b>                                      |                                              |            |                                                                     |
| <b>Settings</b>                                               |                                              |            |                                                                     |
| <b>NMC System</b><br><b>Reboot System</b>                     |                                              |            |                                                                     |
| <b>Date and Time</b>                                          |                                              |            |                                                                     |
| <b>Email Notification</b>                                     |                                              |            |                                                                     |
| <b>Firmware Upload</b>                                        |                                              |            |                                                                     |
| <b>File Management</b>                                        |                                              |            |                                                                     |
| Logs                                                          |                                              |            |                                                                     |
| <b>UPS Log</b>                                                |                                              |            |                                                                     |
| <b>Event Log</b>                                              |                                              |            |                                                                     |
| <b>System Log</b>                                             |                                              |            |                                                                     |
|                                                               |                                              |            |                                                                     |
| K<br>$\rightarrow$                                            |                                              |            |                                                                     |
| <b>Done</b>                                                   |                                              |            | Local intranet                                                      |

Rys. 2 Menu ustawień daty i czasu (Date and Time)

#### <span id="page-12-0"></span>**Menu powiadomień e-mail (Email Notification)**

Menu powiadomień e-mail jest dostępne w zakładce **Settings**→ **Email Notification** (Rys.3). Karta zarządzająca wysyła e-mail do użytkownika przy wystąpieniu określonych zdarzeń związanych z zasilaczem UPS. W grupie opcji *Email Message Settings* należy odpowiednio wypełnić pola: *Mail Server* (serwer pocztowy), *User Account*, *User Password*, *Sender's Email Address* (adres e-mail nadawcy), *Mail Subject Prefix* (przedrostek w temacie wiadomości e-mail), *Mail Server Port* (numer portu serwera pocztowego), *Mail Daily Status Report At*, *Attached Files*.

W grupie opcji *Recipient List Settings* można skonfigurować maksymalnie cztery adresy odbiorców wiadomości e-mail (*Mail Account*); w polu *Description* można opisać każdy adresu e-mail. Znaczenie pól *Mail Type* (typ wiadomości) oraz *Event Level* (waga zdarzenia) jest następujące.

#### *Mail Type***:**

- None: oznacza, że karta nie wysyła wiadomości e-mail do odbiorcy.

- Events: oznacza, że karta wysyła wiadomość e-mail do odbiorcy za każdym razem, gdy wystąpi zdarzenie związane z zasilaczem UPS.

- Daily status: oznacza, że karta wysyła do odbiorcy raporty dzienne o godzinie podanej w polu "*Mail Daily Report At"*. Uwaga: w polu "*Attached Files"* można wybrać rodzaje raportów, które będą wysyłane w załączniku: *History Log*, *Event Log*, *System Log*.

- Events/Status: oznacza, że karta wysyła zarówno raporty o zdarzeniach (w chwili ich wystąpienia), jak i raporty dzienne.

### *Event Level***:**

- Information: oznacza, że karta wysyła e-mail przy wystąpieniu każdego zdarzenia.

- Warning: oznacza, że karta wysyła e-mail tylko przy wystąpieniu zdarzeń mających status ostrzeżenia.

- Severe: oznacza, że karta wysyła e-mail tylko przy wystąpieniu zdarzeń krytycznych.

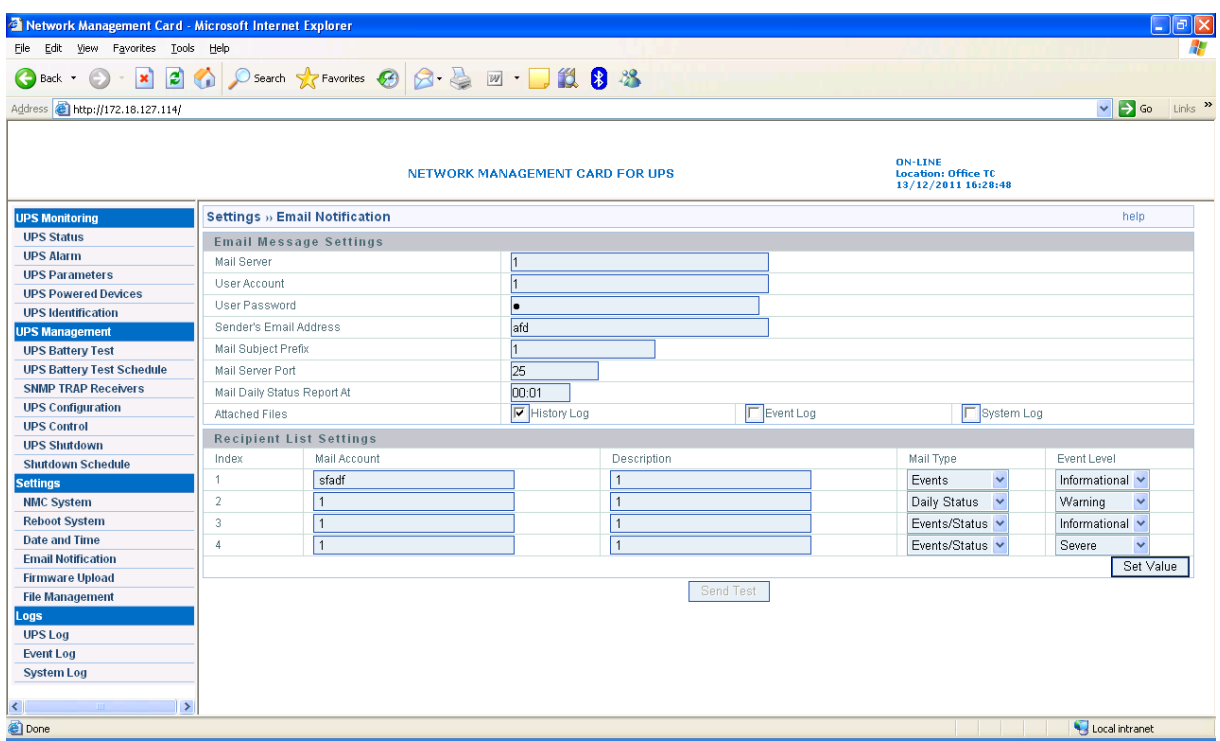

Rys. 3 Menu powiadomień e-mail (Email Notification)

### <span id="page-13-0"></span>**Menu ustawień adresatów notyfikacji SNMP (SNMP TRAP Receivers)**

Menu ustawień adresatów notyfikacji SNMP jest dostępne w zakładce **UPS Management**→**SNMP TRAP Receivers** (Rys.4). W tym menu można ustawić osobno dla każdej stacji zarządzającej NMS następujące parametry: *NMS IP address* (adres IP stacji zarządzającej), *Trap Type* (typ wysyłanych notyfikacji), *Severity* (waga wysyłanych notyfikacji), *Description* (uwagi własne). Natomiast *Community Strings* (hasło związane z wpisem) ma domyślną wartość "public", której nie można zmienić.

Typ wysyłanych notyfikacji (*Trap type*) może przyjmować wartości "RFC1628 Trap" (oparte o standardową bazę RFC1628.mib) lub "EPPC Trap" (oparte o własną bazę EPPC.mib).

### *Severity***:**

- Information: wysyłanie wszystkich notyfikacji.
- Warning: wysyłanie tylko ostrzeżeń.
- Severe: wysyłanie tylko krytycznych powiadomień.

Dla każdej stacji zarządzającej (określonej przez adres IP) można określić opis słowny w polu *Description*.

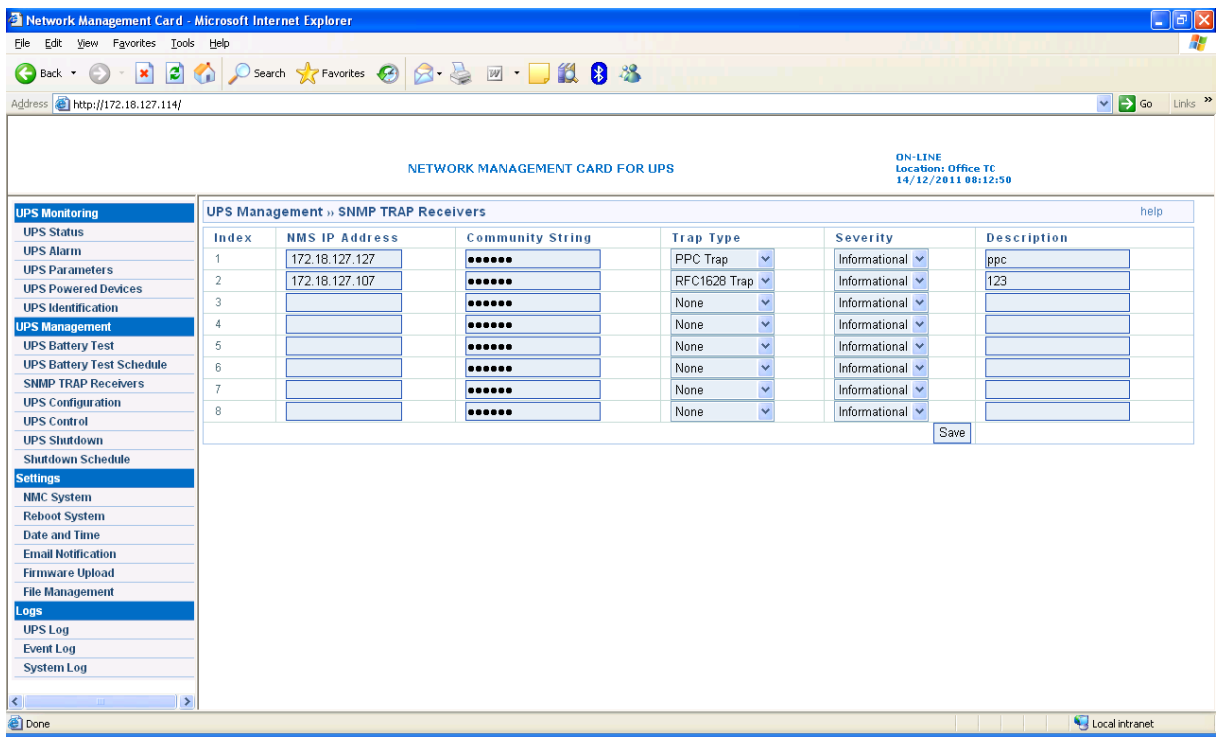

Rys. 4 Menu ustawień adresatów notyfikacji SNMP (SNMP TRAP Receivers)

## <span id="page-14-0"></span>**Menu aktualizacji firmware (Firmware Upload)**

Menu aktualizacji firmware jest dostępne w zakładce **Settings**→**Firmware Upload**. W tym menu można zaktualizować firmware z poziomu przeglądarki internetowej. Wcześniej jednak użytkownik musi uzyskać uprawnienia administratora karty. W tym celu przy logowaniu należy podać nazwę użytkownika "*root*", i hasło "*password*" (wartości domyślne). Szczegółowe informacje na temat procedury aktualizacji firmware karty znajdują się w pliku *NMC Firmware Upgrade SOP.pdf*.

#### <span id="page-15-0"></span>**Menu zarządzania plikami (File Management)**

Menu zarządzania plikami jest dostępne w zakładce Settings→File Management. To menu służy do załadowania plików z identyczną konfiguracją dla wielu kart zarządzających. Odnosi się to tylko do plików confsnmp.cfg (ustawienia karty) oraz confups.cfg (parametry zasilacza UPS ustawiane przez kartę). Po załadowaniu plików należy od razu wykonać restart karty, aby nowa konfiguracja zaczęła obowiązywać. Informacje na temat restartu karty z poziomu przeglądarki znajdują się na str. [17](#page-15-2) natomiast z użyciem portu szeregowego COM – w punkcie 14 na str [11.](#page-10-3) Można też ręcznie wykonać restart przez wysunięcie i ponowne wsunięcie karty do gniazda w zasilaczu UPS.

**Uwaga:** Po skasowaniu pliku .cfg i ponownym uruchomieniu systemu karty, konfiguracja systemu karty i zasilacza UPS powróci do domyślnych ustawień.

Jeśli użytkownik chce zachować pliki .cfg i .csv na komputerze lokalnym, może to wykonać klikając nazwę pliku.

#### <span id="page-15-1"></span>**Menu pamięci zdarzeń związanych z kartą (System Log)**

Menu pamięci zdarzeń związanych z kartą jest dostępne w zakładce **Logs**→**System Log** (Rys.5). To menu pozwala przeglądać pamięć zdarzeń związanych z kartą.

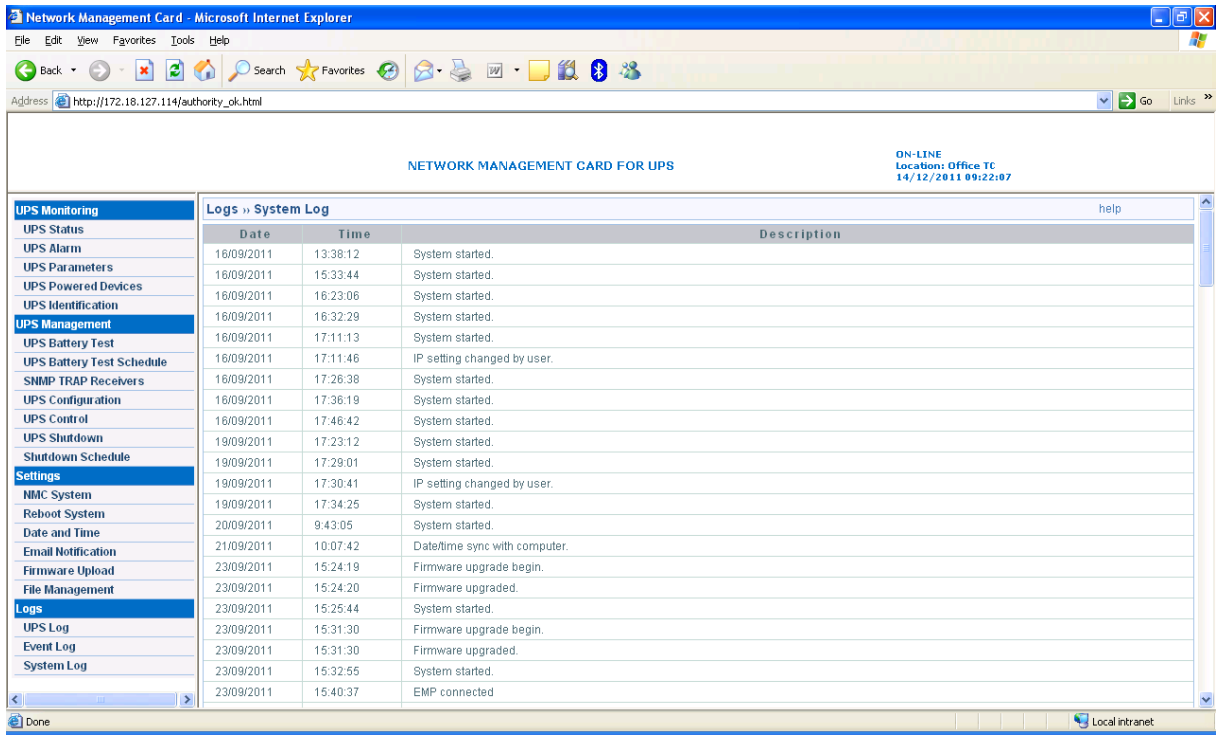

<span id="page-15-2"></span>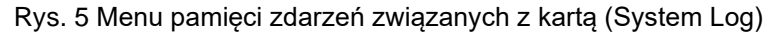

#### **Menu restartu karty (Reboot system)**

Menu restartu karty jest dostępne w zakładce **Settings**→**Reboot System**. W tym menu można uruchomić ponownie kartę, jeśli zajdzie taka potrzeba. Wcześniej jednak użytkownik musi uzyskać uprawnienia administratora karty. W tym celu przy logowaniu należy podać nazwę użytkownika "*root*" i hasło "*password*" (wartości domyślne).

#### <span id="page-16-0"></span>**MONITOROWANIE STANU ZASILACZA UPS Z PRZEGLĄDARKI**

#### <span id="page-16-1"></span>**Menu stanu zasilacza (UPS Status)**

Menu stanu zasilacza jest dostępne w zakładce **UPS Monitoring**→**UPS Status** (Rys.6). Użytkownik może przeglądać stan zasilacza w czasie rzeczywistym bezpośrednio na stronie WWW.

| Thetwork Management Card - Microsoft Internet Explorer      |                                                  |                       |                                                                     |                         | $\blacksquare$ $\blacksquare$ $\blacksquare$ |
|-------------------------------------------------------------|--------------------------------------------------|-----------------------|---------------------------------------------------------------------|-------------------------|----------------------------------------------|
| File Edit View Favorites Tools Help                         |                                                  |                       |                                                                     |                         | 4                                            |
| $\bigodot$ Back $\cdot$<br>$\odot$                          | · R 2 1 0 Search * Favorites ② B - 图 1 1 1 1 8 % |                       |                                                                     |                         |                                              |
| Address <b>@</b> http://172.18.127.114/authority_ok.html    |                                                  |                       |                                                                     | $\vee$ $\rightarrow$ Go | Links >>                                     |
|                                                             |                                                  |                       |                                                                     |                         |                                              |
|                                                             | NETWORK MANAGEMENT CARD FOR UPS                  |                       | <b>ON-LINE</b><br><b>Location: Office TC</b><br>14/12/2011 09:39:19 |                         |                                              |
| <b>UPS Monitoring</b>                                       | <b>UPS Monitoring » UPS Status</b>               |                       |                                                                     | help                    |                                              |
| <b>UPS Status</b>                                           | <b>UPS Status</b>                                | Line                  |                                                                     |                         |                                              |
| <b>UPS Alarm</b>                                            | <b>UPS Temperature</b>                           | 25.0 °C               |                                                                     |                         |                                              |
| <b>UPS Parameters</b>                                       | Input                                            |                       |                                                                     |                         |                                              |
| <b>UPS Powered Devices</b>                                  | Voltage                                          | 227.9 V               |                                                                     |                         |                                              |
| <b>UPS</b> Identification                                   | Frequency                                        | 50.0 Hz               |                                                                     |                         |                                              |
| <b>UPS Management</b>                                       | Output                                           |                       |                                                                     |                         |                                              |
| <b>UPS Battery Test</b><br><b>UPS Battery Test Schedule</b> | $Load$ %)                                        | $\theta$              |                                                                     |                         |                                              |
| <b>SNMP TRAP Receivers</b>                                  | Voltage                                          | 221.0 V               |                                                                     |                         |                                              |
| <b>UPS Configuration</b>                                    | <b>Battery</b>                                   |                       |                                                                     |                         |                                              |
| <b>UPS Control</b>                                          | <b>Status</b>                                    | <b>Battery Normal</b> |                                                                     |                         |                                              |
| <b>UPS Shutdown</b>                                         | Capacity(%)                                      | 100                   |                                                                     |                         |                                              |
| <b>Shutdown Schedule</b>                                    | Voltage                                          | 41.7 V                |                                                                     |                         |                                              |
| <b>Settings</b>                                             | Time On Battery                                  | 0S                    |                                                                     |                         |                                              |
| <b>NMC System</b>                                           |                                                  |                       |                                                                     |                         |                                              |
| <b>Reboot System</b>                                        |                                                  |                       |                                                                     |                         |                                              |
| <b>Date and Time</b>                                        |                                                  |                       |                                                                     |                         |                                              |
| <b>Email Notification</b>                                   |                                                  |                       |                                                                     |                         |                                              |
| <b>Firmware Upload</b>                                      |                                                  |                       |                                                                     |                         |                                              |
| <b>File Management</b>                                      |                                                  |                       |                                                                     |                         |                                              |
| Logs                                                        |                                                  |                       |                                                                     |                         |                                              |
| <b>UPS Log</b>                                              |                                                  |                       |                                                                     |                         |                                              |
| <b>Event Log</b>                                            |                                                  |                       |                                                                     |                         |                                              |
| <b>System Log</b>                                           |                                                  |                       |                                                                     |                         |                                              |
| $\rightarrow$<br>$\prec$                                    |                                                  |                       |                                                                     |                         |                                              |
| <b>Done</b>                                                 |                                                  |                       |                                                                     | Local intranet          |                                              |

Rys. 6 Menu stanu zasilacza (UPS Status)

### <span id="page-16-2"></span>**Menu alarmów zasilacza (UPS Alarm)**

Menu alarmów zasilacza jest dostępne w zakładce **UPS Monitoring**→**UPS Alarm** (Rys.7). W oknie przeglądarki użytkownik może obejrzeć aktualne ostrzeżenie od zasilacza UPS.

| <sup>2</sup> Network Management Card - Microsoft Internet Explorer |                                   |                                            |                                                                     | $\Box$ a $\mathsf{X}$               |
|--------------------------------------------------------------------|-----------------------------------|--------------------------------------------|---------------------------------------------------------------------|-------------------------------------|
| View Favorites Tools Help<br>File<br>Edit                          |                                   |                                            |                                                                     |                                     |
| $\vert z \vert$<br>×<br>$\bigodot$ Back $\cdot$                    | <b>Ma</b>                         | ○search ☆Favorites → 图 △ 图 四 ■ ■ 1 1 1 8 % |                                                                     |                                     |
| Address <b>B</b> http://172.18.127.114/authority_ok.html           |                                   |                                            |                                                                     | $\vee$ $\rightarrow$ Go<br>Links >> |
|                                                                    |                                   |                                            |                                                                     |                                     |
|                                                                    |                                   | NETWORK MANAGEMENT CARD FOR UPS            | <b>ON-LINE</b><br><b>Location: Office TC</b><br>14/12/2011 09:41:00 |                                     |
| <b>UPS Monitoring</b>                                              | <b>UPS Monitoring » UPS Alarm</b> |                                            |                                                                     | help                                |
| <b>UPS Status</b>                                                  | Date and Time                     | <b>Description</b>                         |                                                                     | Severity                            |
| <b>UPS Alarm</b>                                                   | 13/12/2011 09:57:38               | The UPS temperature is too high.           |                                                                     | SEVERE                              |
| <b>UPS Parameters</b>                                              |                                   |                                            |                                                                     |                                     |
| <b>UPS Powered Devices</b>                                         |                                   |                                            |                                                                     |                                     |
| <b>UPS</b> Identification                                          |                                   |                                            |                                                                     |                                     |
| <b>UPS Management</b>                                              |                                   |                                            |                                                                     |                                     |
| <b>UPS Battery Test</b>                                            |                                   |                                            |                                                                     |                                     |
| <b>UPS Battery Test Schedule</b>                                   |                                   |                                            |                                                                     |                                     |
| <b>SNMP TRAP Receivers</b>                                         |                                   |                                            |                                                                     |                                     |
| <b>UPS Configuration</b>                                           |                                   |                                            |                                                                     |                                     |
| <b>UPS Control</b>                                                 |                                   |                                            |                                                                     |                                     |
| <b>UPS Shutdown</b>                                                |                                   |                                            |                                                                     |                                     |
| <b>Shutdown Schedule</b>                                           |                                   |                                            |                                                                     |                                     |
| <b>Settings</b><br><b>NMC System</b>                               |                                   |                                            |                                                                     |                                     |
| <b>Reboot System</b>                                               |                                   |                                            |                                                                     |                                     |
| Date and Time                                                      |                                   |                                            |                                                                     |                                     |
| <b>Email Notification</b>                                          |                                   |                                            |                                                                     |                                     |
| <b>Firmware Upload</b>                                             |                                   |                                            |                                                                     |                                     |
| <b>File Management</b>                                             |                                   |                                            |                                                                     |                                     |
| Logs                                                               |                                   |                                            |                                                                     |                                     |
| <b>UPS Log</b>                                                     |                                   |                                            |                                                                     |                                     |
| <b>Event Log</b>                                                   |                                   |                                            |                                                                     |                                     |
| <b>System Log</b>                                                  |                                   |                                            |                                                                     |                                     |
|                                                                    |                                   |                                            |                                                                     |                                     |
| ×<br>$\,$                                                          |                                   |                                            |                                                                     |                                     |
| <b>Done</b>                                                        |                                   |                                            |                                                                     | Local intranet                      |

Rys. 7 Menu alarmów zasilacza (UPS Alarm)

#### <span id="page-17-0"></span>**Menu parametrów nominalnych zasilacza (UPS Parameters)**

Menu parametrów nominalnych zasilacza jest dostępne w zakładce **UPS Monitoring**→**UPS Parameters** (Rys.8). W oknie przeglądarki użytkownik może przeglądać nominalne parametry zasilacza UPS, takie jak znamionowe napięcie wyjściowe, znamionowa częstotliwość wyjściowa, znamionowa moc wyjściowa (parametry zależą od typu zasilacza).

| <sup>2</sup> Network Management Card - Microsoft Internet Explorer |                                                                 |                                                                     |                | $\Box$ elx |
|--------------------------------------------------------------------|-----------------------------------------------------------------|---------------------------------------------------------------------|----------------|------------|
| View Favorites Tools Help<br>File<br>Edit                          |                                                                 |                                                                     |                |            |
| $\left  \mathbf{x} \right $<br>$\left  \bm{c} \right $<br>Back +   | Search <b>A</b> Favorites <b>(2)</b><br>8 & 2 12 3<br><b>GD</b> |                                                                     |                |            |
| Address <b>@</b> http://172.18.127.114/authority_ok.html           |                                                                 |                                                                     | v D Go Links » |            |
|                                                                    |                                                                 |                                                                     |                |            |
|                                                                    | NETWORK MANAGEMENT CARD FOR UPS                                 | <b>ON-LINE</b><br><b>Location: Office TC</b><br>14/12/2011 09:48:35 |                |            |
| <b>UPS Monitoring</b>                                              | <b>UPS Monitoring » UPS Parameters</b>                          |                                                                     | help           |            |
| <b>UPS Status</b>                                                  | Input Rating Voltage                                            | 220.0V                                                              |                |            |
| <b>UPS Alarm</b>                                                   | Output Rating Voltage                                           | 220.0V                                                              |                |            |
| <b>UPS Parameters</b>                                              | Output Rating Frequency                                         | 50.0 Hz                                                             |                |            |
| <b>UPS Powered Devices</b>                                         | Output Rating Power                                             | 700W                                                                |                |            |
| <b>UPS</b> Identification                                          |                                                                 |                                                                     |                |            |
| <b>UPS Management</b>                                              |                                                                 |                                                                     |                |            |
| <b>UPS Battery Test</b><br><b>UPS Battery Test Schedule</b>        |                                                                 |                                                                     |                |            |
| <b>SNMP TRAP Receivers</b>                                         |                                                                 |                                                                     |                |            |
| <b>UPS Configuration</b>                                           |                                                                 |                                                                     |                |            |
| <b>UPS Control</b>                                                 |                                                                 |                                                                     |                |            |
| <b>UPS Shutdown</b>                                                |                                                                 |                                                                     |                |            |
| <b>Shutdown Schedule</b>                                           |                                                                 |                                                                     |                |            |
| <b>Settings</b>                                                    |                                                                 |                                                                     |                |            |
| <b>NMC System</b>                                                  |                                                                 |                                                                     |                |            |
| <b>Reboot System</b>                                               |                                                                 |                                                                     |                |            |
| <b>Date and Time</b>                                               |                                                                 |                                                                     |                |            |
| <b>Email Notification</b>                                          |                                                                 |                                                                     |                |            |
| <b>Firmware Upload</b>                                             |                                                                 |                                                                     |                |            |
| <b>File Management</b>                                             |                                                                 |                                                                     |                |            |
| Logs                                                               |                                                                 |                                                                     |                |            |
| <b>UPS Log</b>                                                     |                                                                 |                                                                     |                |            |
| <b>Event Log</b><br><b>System Log</b>                              |                                                                 |                                                                     |                |            |
|                                                                    |                                                                 |                                                                     |                |            |
| $\rightarrow$<br>K                                                 |                                                                 |                                                                     |                |            |
| <b>Done</b>                                                        |                                                                 |                                                                     | Local intranet |            |

Rys. 8 Menu parametrów nominalnych zasilacza (UPS Parameters)

#### <span id="page-18-0"></span>**Menu zasilanych urządzeń (UPS Powered Devices)**

Menu zasilanych urządzeń jest dostępne w zakładce **UPS Monitoring** →**UPS Powered Devices** (Rys.9). Tabela przedstawia liczbę komputerów z programem SPS (System Protect Software) podłączonych do karty zarządzającej. Gdy wyjście zasilacza jest nieprawidłowe, karta wyśle rozkaz zamknięcia systemu do komputera z SPS, a komputer zostanie prawidłowo zamknięty przez SPS.

Poprzez skonfigurowanie testowego zdarzenia użytkownik może testować na zdalnym komputerze funkcję zamykania systemu przez SPS.

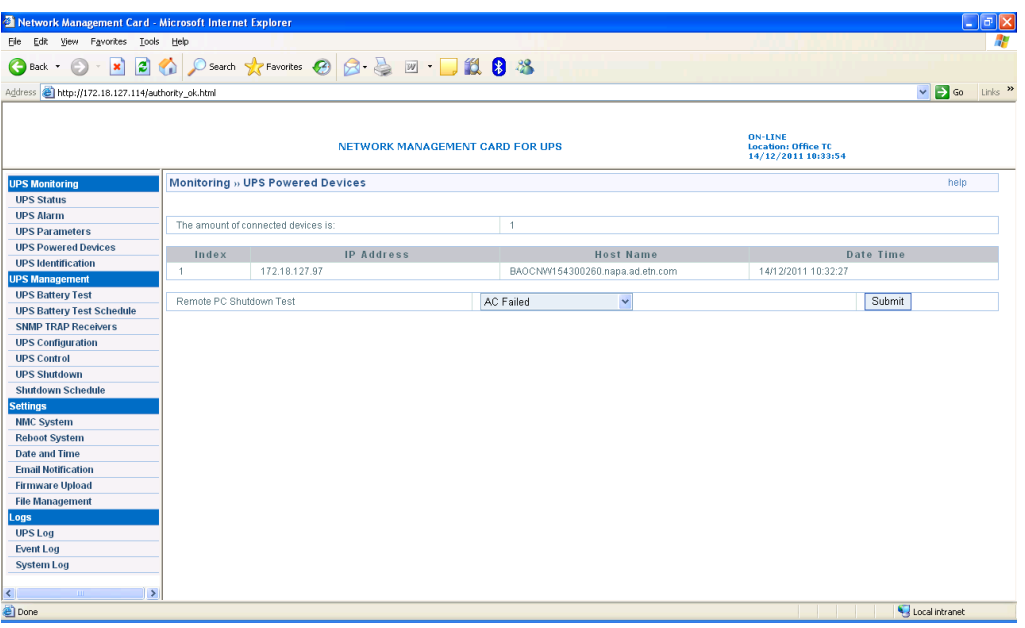

Rys. 9 Menu zasilanych urządzeń (UPS Powered Devices)

### <span id="page-18-1"></span>**Menu identyfikacji zasilacza (UPS Identification)**

Menu identyfikacji zasilacza jest dostępne w zakładce **UPS Monitoring** →**UPS Identification** (Rys.10). Wyświetla model zasilacza UPS, jego opis (patrz str. [11\)](#page-10-1) wersję firmware, a także informacje o karcie zarządzającej, takie jak wersja firmware i adres MAC.

| Thetwork Management Card - Microsoft Internet Explorer   |                                        |                   |                                                                     |                         | ləi        |
|----------------------------------------------------------|----------------------------------------|-------------------|---------------------------------------------------------------------|-------------------------|------------|
| View Favorites Tools Help<br>File Edit                   |                                        |                   |                                                                     |                         |            |
| $\vert x \vert$<br>Back <b>v</b><br>$\bigodot$           | 2 1 2 Search ☆ Favorites → 图 图 画 图 卷 图 |                   |                                                                     |                         |            |
| Address <b>@</b> http://172.18.127.114/authority_ok.html |                                        |                   |                                                                     | $\vee$ $\rightarrow$ Go | $Links$ >> |
|                                                          |                                        |                   |                                                                     |                         |            |
|                                                          | NETWORK MANAGEMENT CARD FOR UPS        |                   | <b>ON-LINE</b><br><b>Location: Office TC</b><br>14/12/2011 10:45:36 |                         |            |
| <b>UPS Monitoring</b>                                    | UPS Monitoring » UPS Identification    |                   |                                                                     | help                    |            |
| <b>UPS Status</b>                                        | <b>UPS</b>                             |                   |                                                                     |                         |            |
| <b>UPS Alarm</b>                                         | UPS Model                              | ON-LINE           |                                                                     |                         |            |
| <b>UPS Parameters</b>                                    | UPS Description                        |                   |                                                                     |                         |            |
| <b>UPS Powered Devices</b>                               | Firmware Version                       |                   |                                                                     |                         |            |
| <b>UPS</b> Identification                                |                                        |                   |                                                                     |                         |            |
| <b>UPS Management</b>                                    | Network Management Card                |                   |                                                                     |                         |            |
| <b>UPS Battery Test</b>                                  | Firmware Version                       | 0.0.1.7           |                                                                     |                         |            |
| <b>UPS Battery Test Schedule</b>                         | <b>MAC Address</b>                     | 00:20:85:F7:10:14 |                                                                     |                         |            |
| <b>SNMP TRAP Receivers</b>                               |                                        |                   |                                                                     |                         |            |
| <b>UPS Configuration</b>                                 |                                        |                   |                                                                     |                         |            |
| <b>UPS Control</b><br><b>UPS Shutdown</b>                |                                        |                   |                                                                     |                         |            |
| <b>Shutdown Schedule</b>                                 |                                        |                   |                                                                     |                         |            |
| <b>Settings</b>                                          |                                        |                   |                                                                     |                         |            |
| <b>NMC System</b>                                        |                                        |                   |                                                                     |                         |            |
| <b>Reboot System</b>                                     |                                        |                   |                                                                     |                         |            |
| <b>Date and Time</b>                                     |                                        |                   |                                                                     |                         |            |
| <b>Email Notification</b>                                |                                        |                   |                                                                     |                         |            |
| <b>Firmware Upload</b>                                   |                                        |                   |                                                                     |                         |            |
| <b>File Management</b>                                   |                                        |                   |                                                                     |                         |            |
| Logs                                                     |                                        |                   |                                                                     |                         |            |
| <b>UPS Log</b>                                           |                                        |                   |                                                                     |                         |            |
| <b>Event Log</b>                                         |                                        |                   |                                                                     |                         |            |
| <b>System Log</b>                                        |                                        |                   |                                                                     |                         |            |
|                                                          |                                        |                   |                                                                     |                         |            |
| $\,$<br>$\prec$                                          |                                        |                   |                                                                     |                         |            |
| <b>Done</b>                                              |                                        |                   |                                                                     | Local intranet          |            |

Rys. 10 Menu identyfikacji zasilacza (UPS Identification)

#### <span id="page-19-0"></span>**Menu pamięci pomiarów zasilacza (UPS Log)**

Menu pamięci pomiarów zasilacza jest dostępne w zakładce **Logs**→**UPS Log** (Rys.11). Wyświetla maksymalnie 200 najnowszych pomiarów zasilacza. Aby zobaczyć więcej pomiarów, użytkownik może wyeksportować plik *upsdata.csv*  z menu zarządzania plikami (patrz str[.16\)](#page-15-0).

| Network Management Card - Microsoft Internet Explorer          |                             |          |                                        |           |         |           |                                                                     |              | ak                                  |
|----------------------------------------------------------------|-----------------------------|----------|----------------------------------------|-----------|---------|-----------|---------------------------------------------------------------------|--------------|-------------------------------------|
| Edit<br>Favorites Tools<br>File<br><b>View</b>                 | Help                        |          |                                        |           |         |           |                                                                     |              |                                     |
| $\vert x \vert$<br>×<br>G<br>Back                              | G                           |          | ○search ☆Favorites ④ 2 昼 回 · ■ 1 1 8 % |           |         |           |                                                                     |              |                                     |
| Address <sup>(2)</sup> http://172.18.127.114/authority_ok.html |                             |          |                                        |           |         |           |                                                                     |              | $\vee$ $\rightarrow$ Go<br>Links >> |
|                                                                |                             |          |                                        |           |         |           |                                                                     |              |                                     |
|                                                                |                             |          | NETWORK MANAGEMENT CARD FOR UPS        |           |         |           | <b>ON-LINE</b><br><b>Location: Office TC</b><br>14/12/2011 10:51:01 |              |                                     |
| <b>UPS Monitoring</b>                                          | Logs » UPS Log              |          |                                        |           |         |           |                                                                     |              | help                                |
| <b>UPS Status</b>                                              |                             |          |                                        |           |         |           |                                                                     |              |                                     |
| <b>UPS Alarm</b>                                               |                             |          |                                        |           |         |           |                                                                     |              |                                     |
| <b>UPS Parameters</b>                                          | Date                        | Time     | Input                                  |           |         | Output    |                                                                     |              | <b>Battery</b>                      |
| <b>UPS Powered Devices</b>                                     |                             |          | Voltage                                | Frequency | Voltage | Frequency | Load                                                                | Capacity (%) | Time On<br><b>Battery</b>           |
| <b>UPS</b> Identification                                      |                             |          |                                        |           |         |           | ( %)                                                                |              | (min)                               |
| <b>UPS Management</b>                                          | 14/12/2011                  | 04:11:01 | 232.1                                  | 49.9      | 221.0   | 49.9      | $\theta$                                                            | 100          | 0.0                                 |
| <b>UPS Battery Test</b>                                        | 14/12/2011                  | 04:13:01 | 232.1                                  | 49.9      | 221.0   | 49.9      | $\mathbf{0}$                                                        | 100          | 0.0                                 |
| <b>UPS Battery Test Schedule</b>                               | 14/12/2011                  | 04:15:01 | 232.1                                  | 49.9      | 221.0   | 49.9      | $\theta$                                                            | 100          | 0.0.                                |
| <b>SNMP TRAP Receivers</b>                                     | 14/12/2011                  | 04:17:01 | 232.1                                  | 50.0      | 221.0   | 50.0      | $\theta$                                                            | 100          | 0.0.                                |
| <b>UPS Configuration</b>                                       | 14/12/2011                  | 04:19:01 | 232.1                                  | 50.0      | 221.0   | 50.0      | $\theta$                                                            | 100          | 0.0.                                |
| <b>UPS Control</b>                                             | 14/12/2011                  | 04:21:01 | 232.1                                  | 50.0      | 221.0   | 50.0      | $\theta$                                                            | 100          | 0.0                                 |
| <b>UPS Shutdown</b>                                            | 14/12/2011                  | 04:23:01 | 232.1                                  | 50.0      | 221.0   | 50.0      | $\theta$                                                            | 100          | 0.0                                 |
| <b>Shutdown Schedule</b><br><b>Settings</b>                    | 14/12/2011                  | 04:25:01 | 232.1                                  | 50.0      | 221.0   | 50.0      | $\mathbf{0}$                                                        | 100          | 0.0                                 |
| <b>NMC System</b>                                              | 14/12/2011                  | 04:27:01 | 233.5                                  | 50.0      | 221.0   | 50.0      | $\theta$                                                            | 100          | 0.0                                 |
| <b>Reboot System</b>                                           | 14/12/2011                  | 04:29:01 | 232.1                                  | 50.0      | 221.0   | 50.0      | $\mathbf{0}$                                                        | 100          | 0.0                                 |
| <b>Date and Time</b>                                           | 14/12/2011                  | 04:31:01 | 232.1                                  | 50.0      | 221.0   | 50.0      | $\mathbf{0}$                                                        | 100          | 0.0                                 |
| <b>Email Notification</b>                                      | 14/12/2011                  | 04:33:01 | 232.1                                  | 49.9      | 221.0   | 49.9      | $\mathbf{0}$                                                        | 100          | 0.0                                 |
| <b>Firmware Upload</b>                                         | 14/12/2011                  | 04:35:01 | 232.1                                  | 50.0      | 221.0   | 50.0      | $\theta$                                                            | 100          | 0.0                                 |
| <b>File Management</b>                                         | 14/12/2011                  | 04:37:01 | 232.1                                  | 50.0      | 221.0   | 50.0      | $\mathbf{0}$                                                        | 100          | 0.0.                                |
| Logs                                                           | 14/12/2011                  | 04:39:01 | 232.1                                  | 49.9      | 221.0   | 49.9      | $\theta$                                                            | 100          | 0.0.                                |
| <b>UPS Log</b>                                                 | 14/12/2011                  | 04:41:01 | 232.1                                  | 49.9      | 221.0   | 49.9      | $\theta$                                                            | 100          | 0.0.                                |
| <b>Event Log</b>                                               | 14/12/2011                  | 04:43:01 | 232.1                                  | 49.9      | 221.0   | 49.9      | $\theta$                                                            | 100          | 0.0.                                |
| <b>System Log</b>                                              | 14/12/2011                  | 04:45:01 | 232.1                                  | 49.9      | 221.0   | 49.9      | $\theta$                                                            |              | 0.0.                                |
|                                                                |                             |          |                                        |           |         |           |                                                                     | 100          |                                     |
| ≺                                                              | 14/12/2011<br>$\rightarrow$ | 04:47:01 | 232.1                                  | 49.9      | 221.0   | 49.9      | $\theta$                                                            | 100          | 0.0.<br>Local intranet              |

Rys. 11 Menu pamięci pomiarów zasilacza (UPS Log)

#### <span id="page-20-0"></span>**Menu pamięci zdarzeń związanych z zasilaczem (Event Log)**

Menu pamięci zdarzeń związanych z zasilaczem jest dostępne w zakładce **Logs**→**Event Log** (Rys.12). Wyświetla maksymalnie 200 najnowszych zdarzeń związanych z zasilaczem. Aby zobaczyć więcej zdarzeń, użytkownik może wyeksportować plik *upsevent.csv* z menu zarządzania plikami (patrz str. [16\)](#page-15-0).

| Network Management Card - Microsoft Internet Explorer       |                             |          |                                                                    |                                                                                                    | F.                      |                  |
|-------------------------------------------------------------|-----------------------------|----------|--------------------------------------------------------------------|----------------------------------------------------------------------------------------------------|-------------------------|------------------|
| View Favorites Tools Help<br>File<br>Edit                   |                             |          |                                                                    |                                                                                                    |                         |                  |
| $ \boldsymbol{\varkappa} $<br>Back *                        |                             |          | 26 0 D Search ☆ Favorites → 图 图 画 图 图 卷                            |                                                                                                    |                         |                  |
| Address <b>@ http://172.18.127.114/authority_ok.html</b>    |                             |          |                                                                    |                                                                                                    | $\vee$ $\rightarrow$ Go | Links >>         |
|                                                             |                             |          |                                                                    |                                                                                                    |                         |                  |
|                                                             |                             |          | <b>NETWORK MANAGEMENT CARD FOR UPS</b>                             | <b>ON-LINE</b><br><b>Location: Office TC</b><br>14/12/2011 10:58:05                                                                                                    |                         |                  |
| <b>UPS Monitoring</b>                                       | Logs » Event Log            |          |                                                                    |                                                                                                    | help                    | $\blacktriangle$ |
| <b>UPS Status</b>                                           | Date                        | Time     |                                                                    | <b>Description</b>                                                                                                    |                         |                  |
| <b>UPS Alarm</b>                                            | 19/09/2011                  | 23:07:26 | INFORMATION: The UPS has enabled bypass.                           |                                                                                                    |                         |                  |
| <b>UPS Parameters</b>                                       | 21/09/2011                  | 15:56:40 | INFORMATION: The UPS has enabled bypass.                           |                                                                                                    |                         |                  |
| <b>UPS Powered Devices</b>                                  | 21/09/2011                  | 15:59:41 | INFORMATION: The UPS has enabled bypass.                           |                                                                                                    |                         |                  |
| <b>UPS</b> Identification                                   | 22/09/2011                  | 12:14:30 | INFORMATION: The UPS has enabled bypass.                           |                                                                                                    |                         |                  |
| <b>UPS Management</b>                                       | 22/09/2011                  | 17:43:34 | WARNING: UPS Output Off.                                           |                                                                                                    |                         |                  |
| <b>UPS Battery Test</b><br><b>UPS Battery Test Schedule</b> | 22/09/2011                  | 17:43:35 | WARNING: Utility power not available.                              |                                                                                                    |                         |                  |
| <b>SNMP TRAP Receivers</b>                                  | 22/09/2011                  | 17:43:35 | INFORMATION: The UPS is not on Bypass and return to normal status. |                                                                                                    |                         |                  |
| <b>UPS Configuration</b>                                    | 22/09/2011                  | 17:43:37 | INFORMATION: UPS Output On.                                        |                                                                                                    |                         |                  |
| <b>UPS Control</b>                                          | 22/09/2011                  | 17:43:37 | INFORMATION: Utility power has restored.                           |                                                                                                    |                         |                  |
| <b>UPS Shutdown</b>                                         | 22/09/2011                  | 17:43:38 | INFORMATION: The UPS has enabled bypass.                           |                                                                                                    |                         |                  |
| <b>Shutdown Schedule</b>                                    | 22/09/2011                  | 17:43:40 | WARNING: UPS Output Off.                                           |                                                                                                    |                         |                  |
| <b>Settings</b>                                             | 22/09/2011                  | 17:43:40 | INFORMATION: The UPS is not on Bypass and return to normal status. |                                                                                                    |                         |                  |
| <b>NMC System</b>                                           | 22/09/2011                  | 17:43:42 | WARNING: Utility power not available.                              |                                                                                                    |                         |                  |
| <b>Reboot System</b>                                        | 22/09/2011                  | 17:43:45 | INFORMATION: Utility power has restored.                           |                                                                                                    |                         |                  |
| <b>Date and Time</b>                                        | 22/09/2011                  | 17:43:49 | INFORMATION: UPS Output On.                                        |                                                                                                    |                         |                  |
| <b>Email Notification</b>                                   | 22/09/2011                  | 17:43:50 | INFORMATION: The UPS has enabled bypass.                           |                                                                                                    |                         |                  |
| <b>Firmware Upload</b>                                      | 22/09/2011                  | 17:44:54 | WARNING: UPS Output Off.                                           |                                                                                                    |                         |                  |
| <b>File Management</b>                                      | 22/09/2011                  | 17:44:54 | WARNING: Utility power not available.                              |                                                                                                    |                         |                  |
| Logs<br><b>UPS Log</b>                                      |                             |          |                                                                    |                                                                                                    |                         |                  |
| <b>Event Log</b>                                            | 22/09/2011                  | 17:44:55 | INFORMATION: The UPS is not on Bypass and return to normal status. |                                                                                                    |                         |                  |
| <b>System Log</b>                                           | 22/09/2011                  | 17:46:37 | INFORMATION: The UPS has enabled bypass.                           |                                                                                                    |                         |                  |
|                                                             | 23/09/2011                  | 0:20:17  | INFORMATION: The UPS has enabled bypass.                           |                                                                                                    |                         |                  |
| $\left\langle \right\rangle$                                | 23/09/2011<br>$\rightarrow$ | 0:25:41  | INFORMATION: The UPS has enabled bypass.                           |                                                                                                    |                         | ×                |
| <b>Done</b>                                                 |                             |          |                                                                    | <u> Barat Barat Barat Barat Barat Barat Barat Barat Barat Barat Barat Barat Barat Barat Barat Barat Barat Barat Barat Barat Barat Barat Barat Barat Barat Barat Barat Barat Barat Barat Barat Barat Barat Barat Barat Barat Bara</u> | Local intranet          |                  |

Rys. 12 Menu pamięci zdarzeń związanych z zasilaczem (Event Log)

## <span id="page-20-1"></span>**STEROWANIE ZASILACZEM UPS Z PRZEGLĄDARKI**

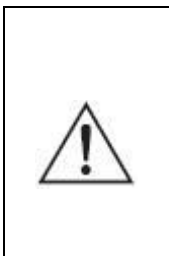

**UWAGA:** Przed zmianą ustawień karty, użytkownik musi uzyskać uprawnienia administratora. Podczas konfiguracji karty za pomocą przeglądarki pojawi się okno dialogowe z pytaniem o nazwę i hasło administratora karty. Użytkownik może zmienić tylko hasło. Zmiana hasła za pomocą portu szeregowego COM – patrz punkt 15 na str. [11.](#page-10-2)

## <span id="page-20-2"></span>**Menu testowania akumulatora (UPS Battery Test)**

Menu testowania akumulatora jest dostępne w zakładce **UPS Management**→**UPS Battery Test** (Rys.13). Najnowsze wyniki testu akumulatora oraz data i czas testu są wyświetlane w oknie przeglądarki. Użytkownik może wybrać: szybki test (Quick Battery Test), długi test aż do wyczerpania akumulatorów (Test Until Battery Low), test o z góry określonym czasie trwania (Timed Test), anulowanie testu (Cancel Test),

usunięcie wyników (Clear Test Information). Niektóre zasilacze UPS typu off-line nie obsługują funkcji "Test Until Battery Low" i "Timed Test", zależnie od firmware.

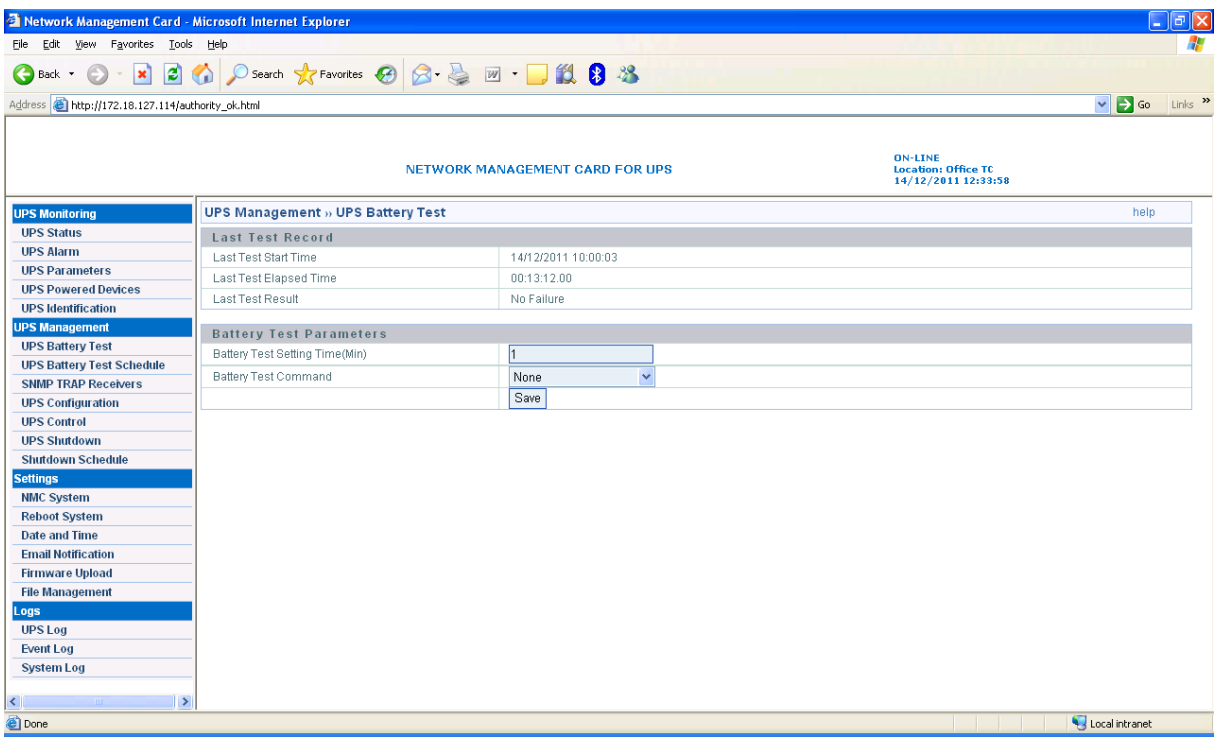

Rys. 13 Menu testowania akumulatora (UPS Battery Test)

#### <span id="page-21-0"></span>**Menu harmonogramu testów akumulatorów (UPS Battery Test Schedule)**

Menu harmonogramu testów akumulatorów jest dostępne w zakładce **UPS Management**→**UPS Battery Test Schedule** (Rys.14). Możliwe jest zaprogramowanie testów akumulatorów w konkretnym terminie (*Specific Day*) lub w wybrane dni tygodnia (*Test Day*). Użytkownik może wybrać: szybki test (Quick Battery Test), długi test aż do wyczerpania akumulatorów (Test Until Battery Low), test o z góry określonym czasie trwania (Timed Test). Pole "*Battery Test Setting Time*" służy do podania czasu testu (w minutach) dla testu typu "Timed Test". Niektóre zasilacze UPS typu off-line nie obsługują funkcji "Test Until Battery Low" i "Timed Test", zależnie od firmware.

| <b>El Network Management Card - Microsoft Internet Explorer</b> |                |                          |                                            |                  |                                    | alx                                               |
|-----------------------------------------------------------------|----------------|--------------------------|--------------------------------------------|------------------|------------------------------------|---------------------------------------------------|
| Favorites Lools Help<br>Eile<br>Edit<br>View                    |                |                          |                                            |                  |                                    |                                                   |
| $- {\bf x} $<br>$\odot$<br>$\bigodot$ Back $\tau$               |                |                          | 日 G D Search ☆ Favorites → 日 昼 回 · 日 假 8 名 |                  |                                    |                                                   |
| Address <b>&amp; http://172.18.127.114/authority_ok.html</b>    |                |                          |                                            |                  |                                    | $Links$ $\rightarrow$<br>$\vee$ $\rightarrow$ Go  |
|                                                                 |                |                          |                                            |                  |                                    |                                                   |
|                                                                 |                |                          | NETWORK MANAGEMENT CARD FOR UPS            |                  | <b>ON-LINE</b>                     | <b>Location: Office TC</b><br>14/12/2011 12:38:16 |
| <b>UPS Monitoring</b>                                           |                |                          | UPS Management » UPS Battery Test Schedule |                  |                                    | help                                              |
| <b>UPS Status</b>                                               | Index          | <b>Test Day</b>          | Specific Day(dd/mm/yyyy)                   | Test Time(hh:mm) | <b>Test Actions</b>                | <b>Battery Test Setting Time(Min)</b>             |
| <b>UPS Alarm</b>                                                | $\overline{1}$ | $\checkmark$<br>Monday   | 00/00/0000                                 | 10:00            | Quick Battery Test<br>$\checkmark$ |                                                   |
| <b>UPS Parameters</b>                                           | $\overline{2}$ | Tuesday<br>$\checkmark$  | 00/00/0000                                 | 10:00            | Test Until Battery Low ↓           |                                                   |
| <b>UPS Powered Devices</b>                                      | 3              | Wednesday $\vee$         | 00/00/0000                                 | 10:00            | Test Until Battery Low ♥           | $\overline{5}$                                    |
| <b>UPS</b> Identification                                       | 4              | Thursday<br>$\checkmark$ | 00/00/0000                                 | 10:00            | <b>Timed Test</b>                  | $\overline{2}$                                    |
| <b>UPS Management</b><br><b>UPS Battery Test</b>                | 5              | $\checkmark$             | 00/00/0000                                 | 10:00            | <b>Timed Test</b>                  | lз                                                |
| <b>UPS Battery Test Schedule</b>                                |                | Friday                   |                                            |                  | v                                  |                                                   |
| <b>SNMP TRAP Receivers</b>                                      | 6              | $\checkmark$<br>Saturday | 00/00/0000                                 | 10:00            | <b>Timed Test</b><br>$\checkmark$  |                                                   |
| <b>UPS Configuration</b>                                        | $\overline{7}$ | Specific Day             | 10/09/2011                                 | 16:26            | <b>Timed Test</b><br>$\checkmark$  |                                                   |
| <b>UPS Control</b>                                              |                |                          |                                            |                  | Save                               |                                                   |
| <b>UPS Shutdown</b>                                             |                |                          |                                            |                  |                                    |                                                   |
| <b>Shutdown Schedule</b>                                        |                |                          |                                            |                  |                                    |                                                   |
| <b>Settings</b>                                                 |                |                          |                                            |                  |                                    |                                                   |
| <b>NMC System</b>                                               |                |                          |                                            |                  |                                    |                                                   |
| <b>Reboot System</b>                                            |                |                          |                                            |                  |                                    |                                                   |
| <b>Date and Time</b>                                            |                |                          |                                            |                  |                                    |                                                   |
| <b>Email Notification</b>                                       |                |                          |                                            |                  |                                    |                                                   |
| <b>Firmware Upload</b>                                          |                |                          |                                            |                  |                                    |                                                   |
| <b>File Management</b>                                          |                |                          |                                            |                  |                                    |                                                   |
| Logs                                                            |                |                          |                                            |                  |                                    |                                                   |
| <b>UPS Log</b>                                                  |                |                          |                                            |                  |                                    |                                                   |
| <b>Event Log</b>                                                |                |                          |                                            |                  |                                    |                                                   |
| <b>System Log</b>                                               |                |                          |                                            |                  |                                    |                                                   |
| $\rightarrow$<br>$\prec$                                        |                |                          |                                            |                  |                                    |                                                   |
| <b>Done</b>                                                     |                |                          |                                            |                  |                                    | Local intranet                                    |

Rys. 14 Menu harmonogramu testów akumulatorów (UPS Battery Test Schedule)

#### <span id="page-22-0"></span>**Menu wysyłania komend do zasilacza (UPS Control)**

Menu wysyłania komend do zasilacza jest dostępne w zakładce **UPS Management**→**UPS Control** (Rys.15). W oknie przeglądarki możliwe jest sterowanie wyjściem zasilacza UPS.

Po wybraniu opcji "UPS turn off" (wyłącz zasilacz) karta wyśle do zasilacza komendę wyłączenia, a zasilacz wyłączy wyjście po upływie czasu określonego w polu *UPS Shutdown Delay*. Po wybraniu opcji "UPS Sleep" (przejście w stan "uśpienia") karta wyśle do zasilacza komendę wyłączenia, a zasilacz po upływie czasu *UPS Shutdown Delay* wyłączy wyjście, a następnie po upływie czasu *UPS Sleep Time* włączy wyjście. Po wybraniu opcji "UPS Turn on / Cancel shutdown" (włącz zasilacz / anuluj wyłączanie) karta wyśle do zasilacza komendę anulowania wyłączenia, a zasilacz włączy wyjście.

| <sup>2</sup> Network Management Card - Microsoft Internet Explorer |                                                     |           |                                                              |                         | 10 I x              |
|--------------------------------------------------------------------|-----------------------------------------------------|-----------|--------------------------------------------------------------|-------------------------|---------------------|
| File Edit View Favorites Tools Help                                |                                                     |           |                                                              |                         | ÷                   |
| $\vert x \vert$<br>G<br>Back +                                     | 2 1 2 Stearch 大 Favorites → 图 2 → 图 四 · ■ 1 1 1 3 % |           |                                                              |                         |                     |
| Address <b>@</b> http://172.18.127.114/authority_ok.html           |                                                     |           |                                                              | $\vee$ $\rightarrow$ Go | Links $\rightarrow$ |
|                                                                    |                                                     |           |                                                              |                         |                     |
|                                                                    | NETWORK MANAGEMENT CARD FOR UPS                     |           | ON-LINE<br><b>Location: Office TC</b><br>14/12/2011 12:46:37 |                         |                     |
| <b>UPS Monitoring</b>                                              | <b>UPS Management » UPS Control</b>                 |           |                                                              | help                    |                     |
| <b>UPS Status</b>                                                  | UPS Shutdown Delay (Sec)                            | 10        |                                                              |                         |                     |
| <b>UPS Alarm</b>                                                   | UPS Sleep Time (Min)                                |           |                                                              |                         |                     |
| <b>UPS Parameters</b>                                              | Operation                                           | UPS Sleep | $\checkmark$                                                 |                         |                     |
| <b>UPS Powered Devices</b>                                         |                                                     | Save      |                                                              |                         |                     |
| <b>UPS</b> Identification<br><b>UPS Management</b>                 |                                                     |           |                                                              |                         |                     |
| <b>UPS Battery Test</b>                                            |                                                     |           |                                                              |                         |                     |
| <b>UPS Battery Test Schedule</b>                                   |                                                     |           |                                                              |                         |                     |
| <b>SNMP TRAP Receivers</b>                                         |                                                     |           |                                                              |                         |                     |
| <b>UPS Configuration</b>                                           |                                                     |           |                                                              |                         |                     |
| <b>UPS Control</b>                                                 |                                                     |           |                                                              |                         |                     |
| <b>UPS Shutdown</b>                                                |                                                     |           |                                                              |                         |                     |
| <b>Shutdown Schedule</b>                                           |                                                     |           |                                                              |                         |                     |
| <b>Settings</b>                                                    |                                                     |           |                                                              |                         |                     |
| <b>NMC System</b>                                                  |                                                     |           |                                                              |                         |                     |
| <b>Reboot System</b>                                               |                                                     |           |                                                              |                         |                     |
| <b>Date and Time</b>                                               |                                                     |           |                                                              |                         |                     |
| <b>Email Notification</b><br><b>Firmware Upload</b>                |                                                     |           |                                                              |                         |                     |
| <b>File Management</b>                                             |                                                     |           |                                                              |                         |                     |
| Logs                                                               |                                                     |           |                                                              |                         |                     |
| <b>UPS Log</b>                                                     |                                                     |           |                                                              |                         |                     |
| <b>Event Log</b>                                                   |                                                     |           |                                                              |                         |                     |
| <b>System Log</b>                                                  |                                                     |           |                                                              |                         |                     |
|                                                                    |                                                     |           |                                                              |                         |                     |
| $\,$<br>$\prec$                                                    |                                                     |           |                                                              |                         |                     |
| <b>Done</b>                                                        |                                                     |           |                                                              | Local intranet          |                     |

Rys. 15 Menu wysyłania komend do zasilacza (UPS Control)

#### <span id="page-23-0"></span>**Menu harmonogramu włączeń i wyłączeń zasilacza (UPS Shutdown Schedule)**

Menu harmonogramu włączeń i wyłączeń zasilacza jest dostępne w zakładce **UPS Management**→**UPS Shutdown Schedule** (Rys.16). Możliwe jest sterowanie włączaniem lub wyłączaniem wyjścia zasilacza w konkretnym terminie (*Specific Day*) lub w określone dni tygodnia (*Weekly*).

| Network Management Card - Microsoft Internet Explorer    |                                                 |       |                                 |                          |                                                                     |                            | F                                   |
|----------------------------------------------------------|-------------------------------------------------|-------|---------------------------------|--------------------------|---------------------------------------------------------------------|----------------------------|-------------------------------------|
| View Favorites Tools<br>File<br>Edit                     | Help                                            |       |                                 |                          |                                                                     |                            |                                     |
| Back +                                                   | O - E 2 0 Osearch *Favorites @ 2 - B = D 11 3 3 |       |                                 |                          |                                                                     |                            |                                     |
| Address <b>@ http://172.18.127.114/authority_ok.html</b> |                                                 |       |                                 |                          |                                                                     |                            | Links >><br>$\vee$ $\Rightarrow$ Go |
|                                                          |                                                 |       |                                 |                          |                                                                     |                            |                                     |
|                                                          |                                                 |       | NETWORK MANAGEMENT CARD FOR UPS |                          | <b>ON-LINE</b><br><b>Location: Office TC</b><br>14/12/2011 13:21:45 |                            |                                     |
| <b>UPS Monitoring</b>                                    | <b>UPS Management » UPS Shutdown Schedule</b>   |       |                                 |                          |                                                                     |                            | help                                |
| <b>UPS Status</b>                                        | Weekly                                          |       |                                 |                          |                                                                     |                            |                                     |
| <b>UPS Alarm</b>                                         | <b>Shutdown Day</b>                             |       | Shutdown Time(hh:mm)            | <b>Restart Day</b>       |                                                                     | <b>Restart Time(hh:mm)</b> |                                     |
| <b>UPS Parameters</b>                                    | v<br>Monday                                     | 10:00 |                                 | Monday<br>$\checkmark$   | 12:00                                                               |                            |                                     |
| <b>UPS Powered Devices</b>                               | $\checkmark$<br>Tuesday                         | 10:00 |                                 | $\ddotmark$<br>Tuesday   | 12:00                                                               |                            |                                     |
| <b>UPS</b> Identification<br><b>UPS Management</b>       | Wednesday V                                     | 10:00 |                                 | Wednesday v              | 12:00                                                               |                            |                                     |
| <b>UPS Battery Test</b>                                  | Thursday<br>$\checkmark$                        | 10:00 |                                 | Thursday<br>$\checkmark$ | 12:00                                                               |                            |                                     |
| <b>UPS Battery Test Schedule</b>                         | $\checkmark$<br>Friday                          | 10:00 |                                 | $\checkmark$<br>Friday   | 12:00                                                               |                            |                                     |
| <b>SNMP TRAP Receivers</b>                               | $\checkmark$<br>Saturday                        | 10:00 |                                 | $\checkmark$<br>Saturday | 12:00                                                               |                            |                                     |
| <b>UPS Configuration</b>                                 | $\checkmark$<br>Sundav                          | 10:00 |                                 | Saturday<br>$\checkmark$ | 12:00                                                               |                            |                                     |
| <b>UPS Control</b>                                       |                                                 |       |                                 |                          |                                                                     |                            |                                     |
| <b>UPS Shutdown</b>                                      | Specific Day                                    |       |                                 |                          |                                                                     |                            |                                     |
| <b>Shutdown Schedule</b>                                 | Shutdown Day(dd/mm/yyyy)                        |       | Shutdown Time(hh:mm)            | Restart Day(dd/mm/yyyy)  |                                                                     | <b>Restart Time(hh:mm)</b> |                                     |
| <b>Settings</b>                                          | 10/10/2011                                      |       | 10:00                           | 10/10/2011               |                                                                     | 10:50                      |                                     |
| <b>NMC System</b>                                        | 10/10/2011                                      |       | 10:00                           | 10/10/2011               |                                                                     | 10:50                      |                                     |
| <b>Reboot System</b>                                     | 10/10/2011                                      |       | 10:00                           | 10/10/2011               |                                                                     | 10:50                      |                                     |
| <b>Date and Time</b><br><b>Email Notification</b>        | 10/10/2011                                      |       | 10:00                           | 10/10/2011               |                                                                     | 10:50                      |                                     |
| <b>Firmware Upload</b>                                   | 10/10/2011                                      |       | 10:00                           | 10/10/2011               |                                                                     | 10:50                      |                                     |
| <b>File Management</b>                                   | 10/10/2011                                      |       | 10:00                           | 10/10/2011               |                                                                     | 10:50                      |                                     |
| Logs                                                     | 10/10/2011                                      |       | 10:00                           | 10/10/2011               |                                                                     | 10:50                      |                                     |
| <b>UPS Log</b>                                           | 10/10/2011                                      |       | 10:00                           | 10/10/2011               |                                                                     | 10:50                      |                                     |
| <b>Event Log</b>                                         |                                                 |       |                                 |                          |                                                                     |                            | Save                                |
| <b>System Log</b>                                        |                                                 |       |                                 |                          |                                                                     |                            |                                     |
|                                                          |                                                 |       |                                 |                          |                                                                     |                            |                                     |
| $\rightarrow$<br>≺<br><b>Done</b>                        |                                                 |       |                                 |                          |                                                                     |                            | Local intranet                      |
|                                                          |                                                 |       |                                 |                          |                                                                     |                            |                                     |

Rys. 16 Menu harmonogramu włączeń i wyłączeń zasilacza (UPS Shutdown Schedule)

#### <span id="page-24-0"></span>**Menu opcji wyłączania zasilacza (***UPS Shutdown***)**

Menu opcji wyłączania zasilacza jest dostępne w zakładce **UPS Management**→**UPS Shutdown** (Rys.17). Gdy nastąpi wybrane zdarzenie (kolumna *Event*), karta poinformuje o tym zdarzeniu komputer z zainstalowanym programem SPS (*System Protect Software*) i wyśle do tego komputera komendę zamknięcia. W tym przypadku, pojęcie "komputer z zainstalowanym programem SPS" lub "klient systemu" oznacza każdy komputer pokazany w menu zasilanych urządzeń (patrz str. [19](#page-18-0) ).

Dostępnymi działaniami, jakie mogą zostać podjęte w przypadku wystąpienia danego zdarzenia są (kolumna *Actions*):

- "Disable": Brak.

- "Warning": Wysłanie przez kartę ostrzeżenia o zdarzeniu do wszystkich klientów systemu.

- "Client Shutdown": Wysłanie przez kartę ostrzeżenia o zdarzeniu do wszystkich klientów systemu i wysłanie do nich komendy zamknięcia.

- "UPS Turn Off": Wysłanie przez kartę ostrzeżenia o zdarzeniu do wszystkich klientów systemu i wysłanie do nich komendy zamknięcia, a także wysłanie komendy wyłączenia do zasilacza po upływie czasu określonego w polu *UPS Shutdown Delay* pod tabelą (wartość domyślna wynosi 120 sekund).

Kolumna *Warning period* oznacza łączny czas, przez który będą wielokrotnie wysyłane ostrzeżenia (od chwili wystąpienia zdarzenia). Kolumna *Warning interval* oznacza, w jakich odstępach czasu będzie powtarzane wysyłanie ostrzeżenia do klienta systemu (od chwili wystąpienia zdarzenia). **N= (Warning period / Warning interval) +1, gdzie N oznacza ile razy zostanie wysłane ostrzeżenie.**

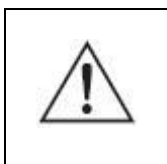

**UWAGA:** informacje o ustawieniach zamykania klientów systemu znajdują się w System Protect Software User Manual.pdf (instrukcja obsługi programu SPS).

| <b>El Network Management Card - Microsoft Internet Explorer</b> |                                         |                                 |                         |                                                                     | Ò                                              |   |
|-----------------------------------------------------------------|-----------------------------------------|---------------------------------|-------------------------|---------------------------------------------------------------------|------------------------------------------------|---|
| Favorites Tools Help<br>File<br>Edit<br>View                    |                                         |                                 |                         |                                                                     |                                                | 4 |
| $\vert \mathbf{x} \vert$<br>O<br>$\bigodot$ Back $\tau$         | 2 1 D Search ☆ Favorites → 图 图 画 图 3    |                                 |                         |                                                                     |                                                |   |
| Address <b>@</b> http://172.18.127.114/authority_ok.html        |                                         |                                 |                         |                                                                     | Links $\rightarrow$<br>$\vee$ $\rightarrow$ Go |   |
|                                                                 |                                         |                                 |                         |                                                                     |                                                |   |
|                                                                 |                                         | NETWORK MANAGEMENT CARD FOR UPS |                         | <b>ON-LINE</b><br><b>Location: Office TC</b><br>14/12/2011 13:26:29 |                                                |   |
| <b>UPS Monitoring</b>                                           | <b>UPS Management » UPS Shutdown</b>    |                                 |                         |                                                                     | help                                           |   |
| <b>UPS Status</b>                                               | Event                                   | <b>Actions</b>                  |                         | <b>Warning Period (Sec)</b>                                         | <b>Warning Interval (Sec)</b>                  |   |
| <b>UPS Alarm</b>                                                | AC Failed                               | UPS Turn Off                    | $\checkmark$            | 30                                                                  | 10                                             |   |
| <b>UPS Parameters</b>                                           | <b>Battery Low</b>                      | UPS Turn Off                    | $\checkmark$            | 30                                                                  | 10                                             |   |
| <b>UPS Powered Devices</b><br><b>UPS</b> Identification         | UPS Overload                            | Disable                         | $\checkmark$            | 30                                                                  | 10                                             |   |
| <b>UPS Management</b>                                           | UPS Over Temperature                    | Client Shutdown                 |                         | 30                                                                  | 10                                             |   |
| <b>UPS Battery Test</b>                                         | Weekly Schedule                         | Disable                         | $\checkmark$            | 30                                                                  | 10                                             |   |
| <b>UPS Battery Test Schedule</b>                                | Specific Schedule                       | Disable                         | $\checkmark$            | 30                                                                  | 10                                             |   |
| <b>SNMP TRAP Receivers</b>                                      | <b>EMP Temperature Threshold</b>        | Disable                         | $\checkmark$            | 30                                                                  | 10                                             |   |
| <b>UPS Configuration</b>                                        | <b>EMP Humidity Threshold</b>           | Disable                         | $\checkmark$            | 30                                                                  | 10                                             |   |
| <b>UPS Control</b>                                              | EMP Alarm-1                             | Disable                         | $\checkmark$            | 30                                                                  | 10                                             |   |
| <b>UPS Shutdown</b>                                             | EMP Alarm-2                             | Disable                         | $\checkmark$            | 30                                                                  | 10                                             |   |
| <b>Shutdown Schedule</b>                                        |                                         | $\overline{\mathbf{r}}$         |                         |                                                                     |                                                |   |
| <b>Settings</b>                                                 | Discontinue shutdown if events restored |                                 |                         |                                                                     |                                                |   |
| <b>NMC System</b><br><b>Reboot System</b>                       |                                         |                                 | UPS Shutdown Delay(Sec) | 10                                                                  |                                                |   |
| <b>Date and Time</b>                                            |                                         |                                 |                         |                                                                     | Save                                           |   |
| <b>Email Notification</b>                                       |                                         |                                 |                         |                                                                     |                                                |   |
| <b>Firmware Upload</b>                                          |                                         |                                 |                         |                                                                     |                                                |   |
| <b>File Management</b>                                          |                                         |                                 |                         |                                                                     |                                                |   |
| Logs                                                            |                                         |                                 |                         |                                                                     |                                                |   |
| <b>UPS Log</b>                                                  |                                         |                                 |                         |                                                                     |                                                |   |
| <b>Event Log</b>                                                |                                         |                                 |                         |                                                                     |                                                |   |
| <b>System Log</b>                                               |                                         |                                 |                         |                                                                     |                                                |   |
| $\,$<br>$\prec$                                                 |                                         |                                 |                         |                                                                     |                                                |   |
| <b>Done</b>                                                     |                                         |                                 |                         |                                                                     | Local intranet                                 |   |

Rys. 17 Menu opcji wyłączania zasilacza (UPS Shutdown)

#### <span id="page-25-0"></span>**Menu konfiguracji parametrów zdarzeń (***UPS Configuration***)**

Menu konfiguracji parametrów zdarzeń jest dostępne w zakładce **UPS Management**→**UPS Configuration** (Rys.18). Możliwe jest ustawienie progu przeciążenia (O*ver Load Set Point*) i przegrzania (*Over Temperature Set Point*) zasilacza UPS. Można również ustawić zakresy wartości temperatury (*Temperature)*  i wilgotności (*Humidity*) dla czujnika parametrów środowiskowych (EMP), a także ustawienia ostrzeżeń dla dwóch urządzeń stykowych EMP (*Alarm-1*, *Alarm-2*): normalnie otwarty ("Normally open"), normalnie zamknięty ("Normally closed"), nieużywany ("Not used").

| la<br><b>Explorer Management Card - Microsoft Internet Explorer</b>                                        |                                           |                      |                                                      |                                                                     |                          |                |  |
|----------------------------------------------------------------------------------------------------|-------------------------------------------|----------------------|------------------------------------------------------|---------------------------------------------------------------------|--------------------------|----------------|--|
| 4<br>View Favorites Lools Help<br>Eile<br>Edit                                                             |                                           |                      |                                                      |                                                                     |                          |                |  |
| 2 1 0 Search * Favorites <sup>3</sup> 2 图 回 · ■ 1 3 3<br>$\vert x \vert$<br>⊝<br>$\bigodot$ Back $\cdot$   |                                           |                      |                                                      |                                                                     |                          |                |  |
| $\vee$ $\rightarrow$ Go<br>Links $\rightarrow$<br>Address <b>@</b> http://172.18.127.114/authority_ok.html |                                           |                      |                                                      |                                                                     |                          |                |  |
|                                                                                                    |                                           |                      |                                                      |                                                                     |                          |                |  |
|                                                                                                    | NETWORK MANAGEMENT CARD FOR UPS           |                      |                                                      | <b>ON-LINE</b><br><b>Location: Office TC</b><br>14/12/2011 13:59:59 |                          |                |  |
| <b>UPS Monitoring</b>                                                                                      | <b>UPS Management » UPS Configuration</b> |                      |                                                      |                                                                     |                          | help           |  |
| <b>UPS Status</b>                                                                                          | <b>UPS</b>                                |                      |                                                      |                                                                     |                          |                |  |
| <b>UPS Alarm</b>                                                                                           | Over Load Set Point(%)                    |                      |                                                      |                                                                     |                          |                |  |
| <b>UPS Parameters</b>                                                                                      | Over Temperature Set Point(°C)            |                      | $\begin{array}{c}\n 80 \\ \hline\n 20\n \end{array}$ |                                                                     |                          |                |  |
| <b>UPS Powered Devices</b>                                                                                 | Save                                      |                      |                                                      |                                                                     |                          |                |  |
| <b>UPS</b> Identification                                                                                  |                                           |                      |                                                      |                                                                     |                          |                |  |
| <b>UPS Management</b>                                                                                      | EMP                                       | $\checkmark$<br>Auto |                                                      |                                                                     |                          |                |  |
| <b>UPS Battery Test</b>                                                                                    | Sensor                                    | Description          |                                                      | <b>Low Point</b>                                                    | <b>High Point</b>        |                |  |
| <b>UPS Battery Test Schedule</b>                                                                           | Temperature(°C)                           | ō                    |                                                      | $\nabla$ 10                                                         | $\overline{ \nabla }$ 20 |                |  |
| <b>SNMP TRAP Receivers</b>                                                                                 | Humidity(%)                               | <b>EMP Humidity</b>  |                                                      | $\nabla$ 10                                                         | $\sqrt{20}$              |                |  |
| <b>UPS Configuration</b><br><b>UPS Control</b>                                                             | Alarm-1                                   | Alarm-1              |                                                      | Normally Open<br>$\checkmark$                                       |                          |                |  |
| <b>UPS Shutdown</b>                                                                                        | Alarm-2                                   |                      |                                                      |                                                                     |                          |                |  |
| <b>Shutdown Schedule</b>                                                                                   |                                           | Alarm-2              |                                                      | Normally Closed V                                                   |                          |                |  |
| <b>Settings</b>                                                                                            | Save                                      |                      |                                                      |                                                                     |                          |                |  |
| <b>NMC System</b>                                                                                          |                                           |                      |                                                      |                                                                     |                          |                |  |
| <b>Reboot System</b>                                                                                       |                                           |                      |                                                      |                                                                     |                          |                |  |
| <b>Date and Time</b>                                                                                       |                                           |                      |                                                      |                                                                     |                          |                |  |
| <b>Email Notification</b>                                                                                  |                                           |                      |                                                      |                                                                     |                          |                |  |
| <b>Firmware Upload</b>                                                                                     |                                           |                      |                                                      |                                                                     |                          |                |  |
| <b>File Management</b>                                                                                     |                                           |                      |                                                      |                                                                     |                          |                |  |
| Logs                                                                                                    |                                           |                      |                                                      |                                                                     |                          |                |  |
| <b>UPS Log</b>                                                                                             |                                           |                      |                                                      |                                                                     |                          |                |  |
| <b>Event Log</b>                                                                                           |                                           |                      |                                                      |                                                                     |                          |                |  |
| <b>System Log</b>                                                                                          |                                           |                      |                                                      |                                                                     |                          |                |  |
| $\,$<br>$\prec$                                                                                            |                                           |                      |                                                      |                                                                     |                          |                |  |
| <b>Done</b>                                                                                                |                                           |                      |                                                      |                                                                     | .                        | Local intranet |  |

Rys. 18 Menu konfiguracji parametrów zdarzeń (UPS Configuration)

## <span id="page-26-0"></span>**ZARZĄDZANIE KARTĄ I ZASILACZEM UPS PRZEZ SNMP**

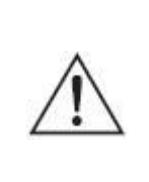

**UWAGA:** Aby korzystać z karty za pomocą protokołu SNMP, proszę upewnić się, że adres IP i brama domyślna karty są prawidłowo ustawione. Informacje o ustawianiu adresu IP i bramy domyślnej można znaleźć w rozdziale 2.1 lub w rozdziale 3.1.1.

Karta zarządzająca obsługuje protokół SNMP. Możliwe jest zarządzanie kartą i zasilaczem UPS z poziomu sieciowej stacji zarządzającej (NMS, Network Management Station) protokołu SNMP. Po załadowaniu bazy MIB karty do bazy danych sieciowej stacji zarządzającej, użytkownik może odczytać lub skonfigurować parametry karty i zasilacza UPS. Hasło do odczytu (read community strings) to "public", a hasło do zapisu (write community strings) to "private." Karta obsługuje dwa typy baz obiektów MIB: pierwszą jest RFC1628.mib, drugą – EPPC.mib. Pliki MIB znajdują się na płycie CD-ROM dostarczonej wraz z kartą. Ponadto, karta może być monitorowana za pomocą programu Winpower przez protokół SNMP. Aby uzyskać szczegółowe informacje, proszę zapoznać się z instrukcją obsługi programu Winpower.

## <span id="page-27-0"></span>**NMC UTILITY – WYSZUKIWANIE KARTY W SIECI LAN**

Za pomocą programu NMC Utility, użytkownik może szybko i automatyczne wyszukać karty zarządzające w sieci lokalnej LAN. Użytkownik może połączyć się z kartą przez WWW. Proszę zapoznać się z poniższym rysunkiem.

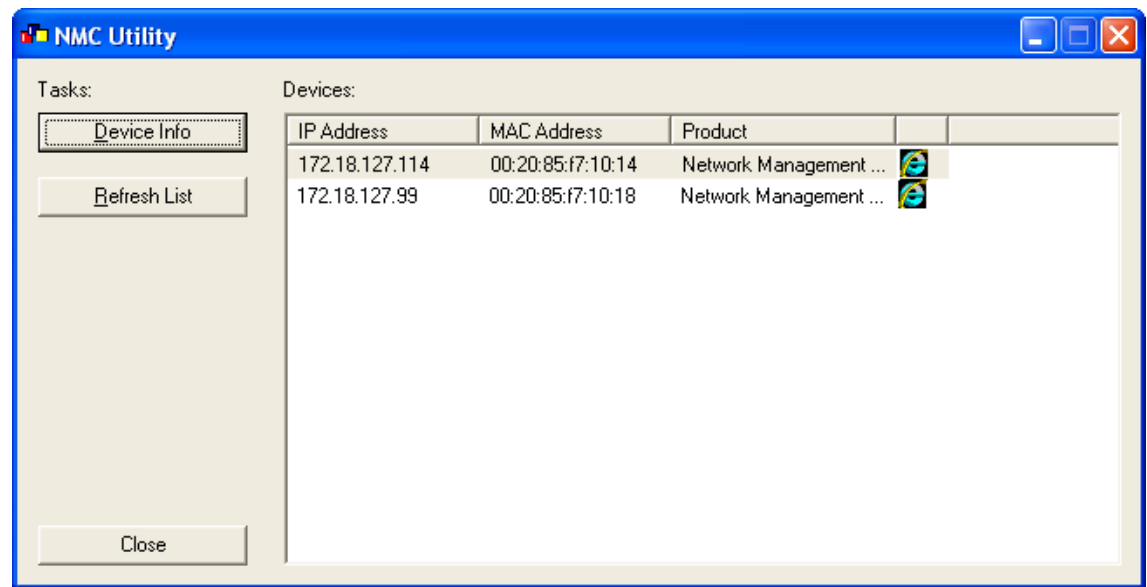

Program NMC Utility znajduje się na płycie CD-ROM dostarczonej wraz z kartą. NMC Utility działa w systemach Windows XP / Windows 7.